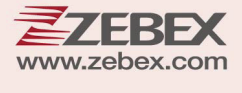

# **Z-3250/Z3251User's Manual**

**Handy Wireless Scanner** 

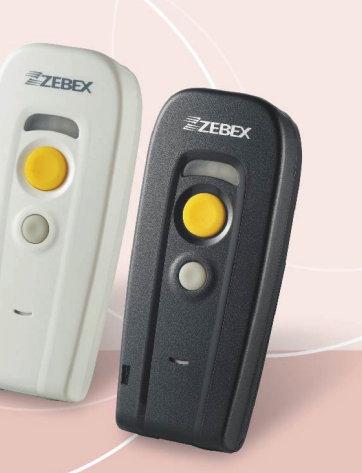

### **Revision History**

Changes to the original manual are listed below:

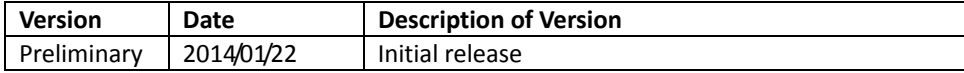

# <span id="page-3-0"></span>**Important Notice**

No warranty of any kind is made in regard to this material, including, but not limited to, implied warranties of merchantability or fitness for any particular purpose. We are not liable for any errors contained herein nor for incidental or consequential damages in connection with furnishing, performance or use of this material. We shall be under no liability in respect of any defect arising from fair wear and tear, willful damage, negligence, abnormal working conditions, failure to follow the instructions and warnings, or misuse or alteration or repair of the products without written approval. No part of this document may be reproduced, transmitted, stored in a retrieval system, transcribed, or translated into any human or computer or other language in any form or by any means electronic, mechanical, magnetic, optical, chemical, biological, manual or otherwise, except for brief passages which may be quoted for purposes of scholastic or literary review, without express written consent and authorization. We reserve the right to make changes in product design without reservation and without notification. The material in this guide is for information only and is subject to change without notice. All trademarks mentioned herein, registered or otherwise, are the properties of their various, ill, assorted owners.

### <span id="page-3-1"></span>**General Handling Precautions**

Do not dispose the scanner in fire. Do not put the scanner directly in the sun or by any heat source. Do not use or store the scanner in a very humid place.

Do not drop the scanner or allow it to collide violently with other objects.

Do not take the scanner apart without authorization

## <span id="page-3-2"></span>**Guidance for Printing**

This manual is in A5 size. Please double check your printer setting before printing it out. When the barcodes are to be printed out for programming, the use of a high-resolution laser printer is strongly suggested for the best scan result.

Copyright © 2014. All rights reserved.

### **Radio Notice**

This equipment generates uses and can radiate radio frequency energy. If not installed and used in accordance with the instructions in this manual, it may cause interference to radio communications. The equipment has been tested and found to comply with the limits for a Class A computing device pursuant to EN55022 and 47 CFR, Part 2 and Part 15 of the FCC rules. These specifications are designed to provide reasonable protection against interference when operated in a commercial environment.

#### **Radio and Television Interference**

Operation of this equipment in a residential area can cause interference to radio or television reception. This can be determined by turning the equipment off and on. The user is encouraged to try to correct the interference by one or more of the following measures:

- Reorient the receiving antenna.
- Relocate the device with respect to the receiver.
- Move the device away from the receiver.
- Plug the device into a different outlet so that the device and the receiver are on different branch circuits.

If necessary the user may consult the manufacturer, and authorized dealer, or experienced radio/television technician for additional suggestions. The user may find the following booklet prepared by the Federal Communications Commission helpful: "How to Identify and Resolve Radio-TV Interference Problems." This booklet is available from the U.S. Government Printing Office, Washington, DC 20402 U.S.A., Stock No. 004000003454.

# <span id="page-4-0"></span>**Laser Safety**

This equipment generates, uses, and can radiate radio frequency energy. If not installed and used in accordance with the instructions in this manual, it may cause interference to radio communications. The equipment has been tested and found to comply with the limits for a Class A computing device pursuant to EN55022 and 47 CFR, Part 2 and Part 15 of FCC Rules. These specifications are designed to provide reasonable protection against interference when operated in a commercial environment.

**Radiant Energy**: The laser scanner uses one low-power visible laser diodes operating at 650nm in an opto-mechanical scanner resulting in less than 3.9μW radiated power as observed through a 7mm aperture and averaged over 10 seconds.

Do not attempt to remove the protective housing of the scanner, as unscanned laser light with a peak output up to 0.8mW would be accessible inside.

**Laser Light Viewing**: The scan window is the only aperture through which laser light may be observed from this product. A failure of the scanner engine, while the laser diode continues to emit a laser beam, may cause emission levels to exceed those for safe operation. The scanner has safeguards to prevent this occurrence. If, however, a stationary laser beam is emitted, the failing scanner should be disconnected from its power source immediately.

**Adjustments**: Do not attempt any adjustments or alteration of this product. Do not remove the protective housing of the scanner. There are no user-serviceable parts inside.

**Optical**: The use of optical instruments with this product will increase the eye hazard. Optical instruments include binoculars, magnifying glasses, and microscopes but do not include normal eye glasses worn by the user.

**CAUTION**: Use of controls or adjustments or performance of procedures other than those specified herein may result in hazardous radiation exposure.

### <span id="page-5-0"></span>**For CE-Countries**

This scanner is in conformity with CE standards. Please note that an approved, CE-marked power supply unit should be used in order to maintain CE conformance.

## <span id="page-5-1"></span>**Power Supply**

- Use only the type of battery and the charging equipments that came with your scanner.
- Using any other type of battery and charging equipment may damage the scanner and invalidate the warranty.
- Do not short the battery terminals. The battery could overheat.
- Do not attempt to split or peel the outer casing.
- Remove the battery if the scanner is not going to be used for a long time. If the battery is left unused for more than 3 months, you need to charge the battery before use.

### <span id="page-6-0"></span>**Wireless Communication**

- Wireless technology operates 100M / 75M with communication dongle. Maximum communication range may vary depending on obstacles (person, metal, wall, etc.) or electromagnetic environment.
- The following conditions may affect the sensitivity of wireless communication.
	- There is an obstacle such as a person, metal, or wall between this unit and wireless device.
	- A device using 2.4 GHz frequency, such as a wireless LAN device, cordless telephone, or microwave oven, is in use near this unit.
- Because wireless devices and wireless LAN (IEEE802.11b/g) use the same frequency, microwave interference may occur and resulting in communication speed deterioration, noise, or invalid connection if this unit is used near a wireless LAN device. In such a case, perform the following.
	- Use this unit at least 10 m (about 30 ft) away from the wireless LAN device.
	- $\blacksquare$  If this unit is used within 10 m (about 30 ft) of a wireless LAN device, turn off the wireless LAN device.
	- Install this unit and wireless device as near to each other as possible.
- Microwaves emitting from a wireless device may affect the operation of electronic medical devices. Turn off this unit and other wireless devices in the following locations, as it may cause an accident.
	- Where inflammable gas is present, in a hospital, train, airplane, or a petrol station
	- Near automatic doors or a fire alarm
- This unit supports security capabilities that comply with the wireless standard to provide a secure connection when the wireless technology is used, but security may not be enough depending on the setting. Be careful when communicating using wireless technology.
- We do not take any responsibility for the leakage of information during wireless communication.
- Connection with all wireless devices cannot be guaranteed.
	- A device featuring wireless function is required to conform to the wireless standard specified by wireless SIG, and be authenticated.
	- Even if the connected device conforms to the above mentioned wireless standard, some devices may not be connected or work correctly, depending on the features or specifications of the device.
- Depending on the device to be connected, it may require some time to start communication.

### **Tips to help improve your wireless network**

1. Position the access point (host/dongle) in a relatively empty space at central location.

When possible, place the access point in a central location on the high ground (1m or above). If your access point is against an outside wall, the signal will be weak on the other side of the room.

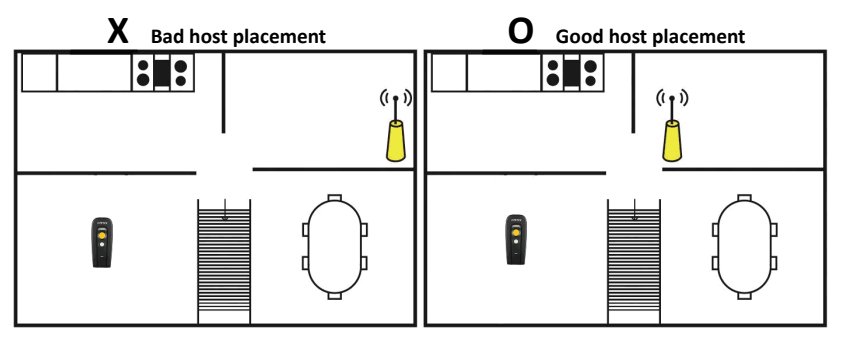

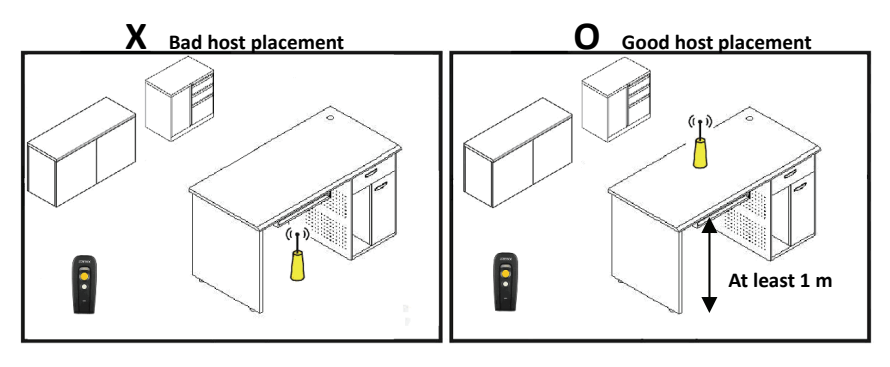

- 2. Move the access point (host/dongle) off the floor and away from walls and metal objects (such as metal file cabinets). Metal objects, walls, and floors will interfere with your wireless signals. The closer your access point is to these obstructions, the more severe the interference, and the weaker your connection will be.
- 3. Reduce wireless interference.

The most common wireless technology, 802.11g (wireless-G), operates at a frequency of 2.4 gigahertz (GHz). Many cordless phones, microwave ovens, hospital equipments, refrigerator, LED, and other wireless electronics also use this frequency. If you use these wireless devices in your office, your device might not be able to "hear" the signals over the noise coming from them.

If your network uses wireless-G, you can quiet the noise by avoiding wireless electronics that use the 2.4 GHz frequency. Instead, look for cordless phones and other devices that use the 5.8 GHz or 900 megahertz (MHz) frequencies. Because 802.11n (wireless-N) operates at both 2.4 GHz and the less frequently used 5.0 GHz frequency, you may experience less interference on your network if you use this technology.

#### **Avoid possible wireless interference**

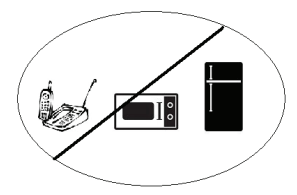

4. Update the firmware or driver of your wireless dongle.

If you are using a wireless dongle or other similar devices to make the connection, getting the latest firmware or driver updates may improve the performance. Visit your manufacturer's website for the updates.

# **Table of Contents**

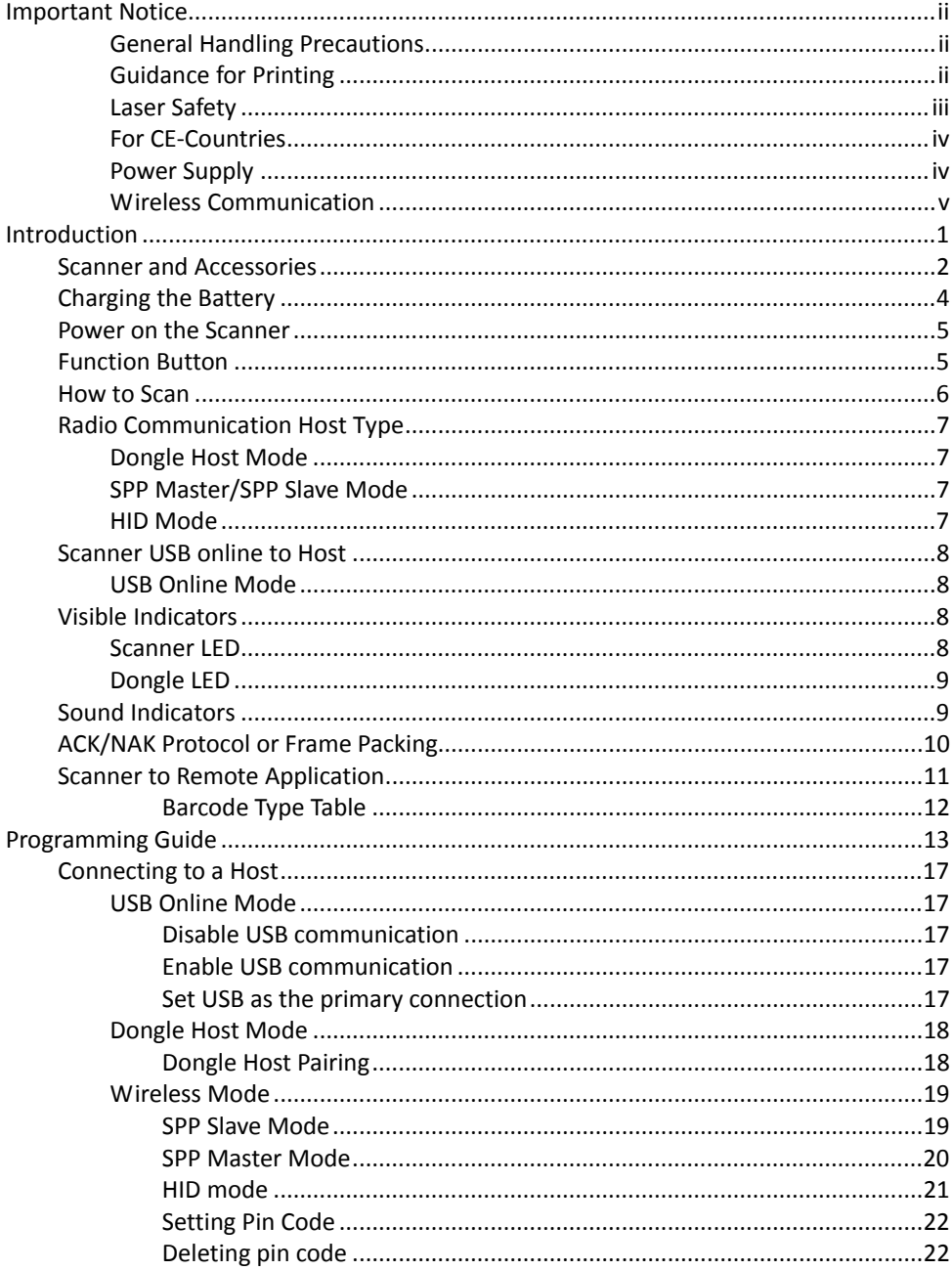

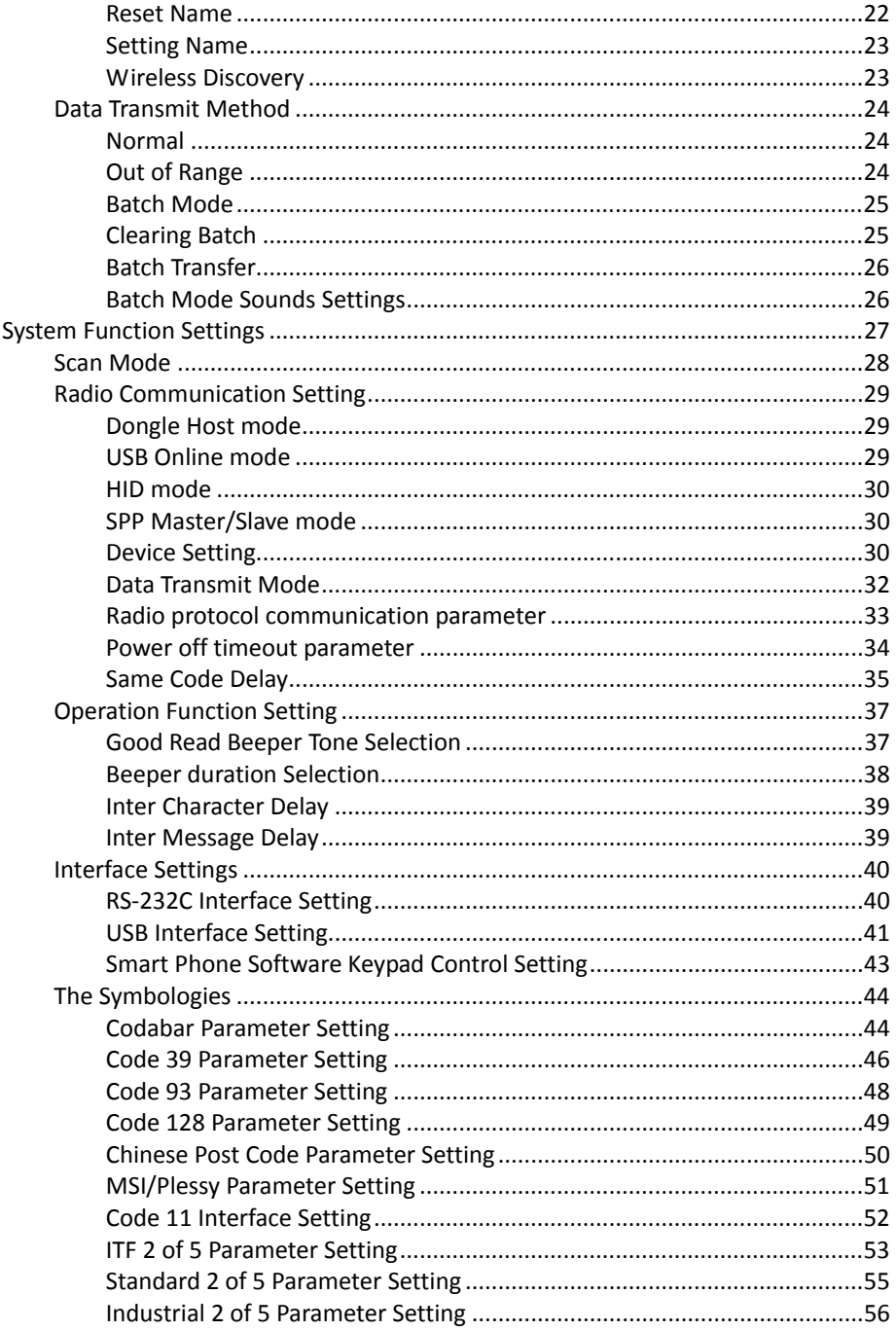

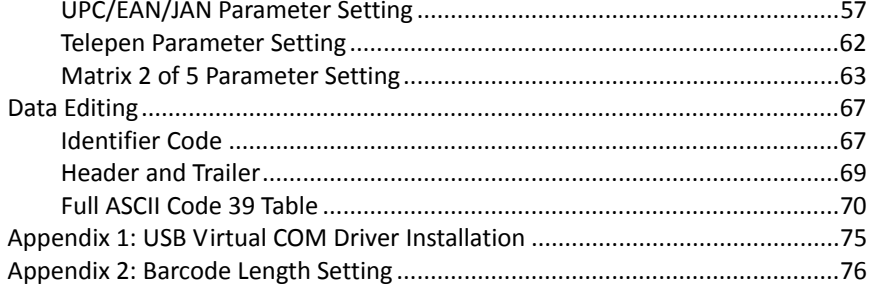

# <span id="page-12-0"></span>**Introduction**

Designed for optimal reading performance, the compact Z-325xBT offers wide scanning range and wireless communication technology for easy handling of any applications. Z-325xBT includes a 32-bit CPU and excellent scan engine in a small yet powerful unit delivering intuitive and rapid scanning regardless of environment.

Key Features:

- Compact, light weight, and portable
- Compatible with iOS devices such as iPad/iPhone
- 32-bit microprocessor

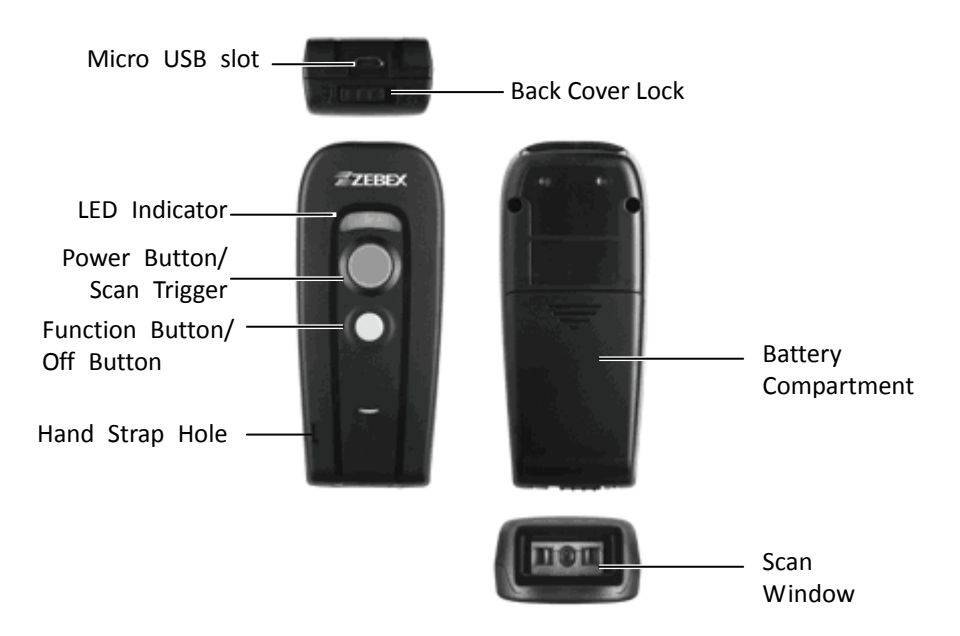

# <span id="page-13-0"></span>**Scanner and Accessories**

The scanner package contains:

Wireless scanner with battery

Dongle

Micro USB cable

5V USB Power adapter

Quick Guide

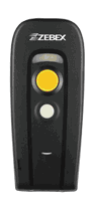

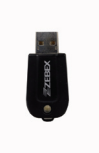

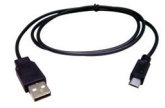

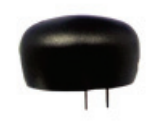

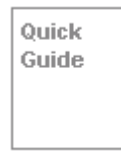

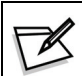

If any contents are damaged or missing, please contact your dealer immediately.

Battery Installation Installing Batteries Please follow the steps below to install the batteries.

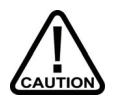

*Always use the rechargeable batteries provided by the manufacturer to avoid any non-compatible danger or void the warranty.* 

1. Move the lock for the battery compartment to the unlock position and remove the back cover.

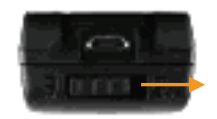

2. Align the metal contact on the battery with the metal contact inside the battery compartment and insert the battery.

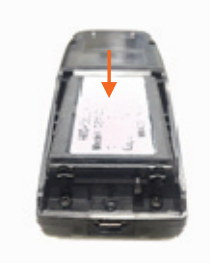

3. Place the back cover back on the scanner and move the lock to the lock position.

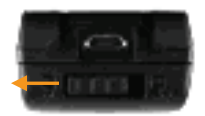

# <span id="page-15-0"></span>**Charging the Battery**

To charge the battery using the USB cable:

There are two method to charge scanner via USB cable.

- Host USB Power
- **•** Power adaptor
- 1. Connect the micro USB connector directly to the scanner.
- 2. Connect the other end of the USB connector to the host to begin charging. You can also connect the USB cable to an outlet using the power adapter to charge the battery.
- 3. The battery begins charging when the scanner LED indicator starts flashing green. LED turns steady green when charging is complete.
	- The scanner will power on automatically when charging.
	- Batteries shipped may not be full charged and should be fully charged for maximum charge capacity.
	- *Recommend*ed charging environment is temperature in 0°C~35°C (32°  $F^{\sim}95^{\circ}F$ ).

# <span id="page-16-0"></span>**Power on the Scanner**

- 1. Ensure the battery is fully charged. Please refer to the previous section to charge the battery.
- 2. Press and hold the power button for 1 second until a long beep sound is heard to turn on the scanner.
- 3. To power off the scanner press and hold the function / off button for 3 second until 2 short beeps are heard.

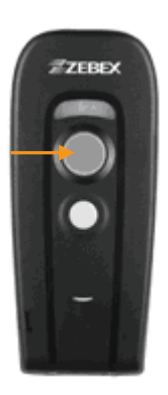

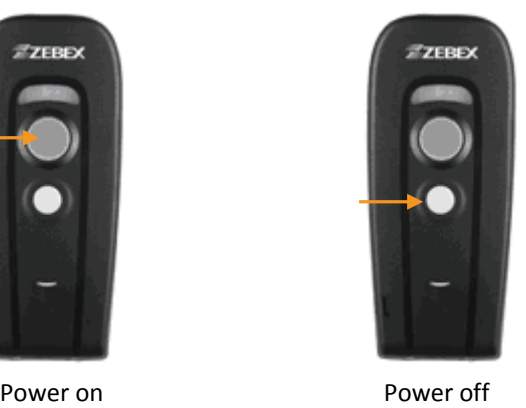

# <span id="page-16-1"></span>**Function Button**

The function button can be used as the power off key or to call or hide virtual keyboard when the scanner is connected with iPad, iPhone or other devices (not including Android devices).

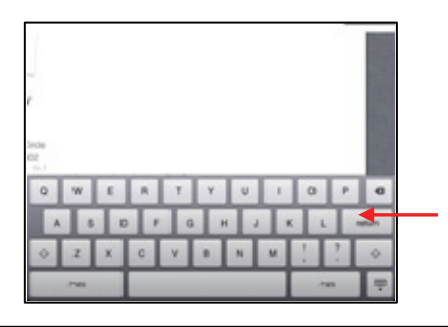

Press function button to call or hide the keyboard

# <span id="page-17-0"></span>**How to Scan**

There are two ways to scan with this device.

- Handheld scanning
- Presentation scanning

#### Handheld scanning

- 1. Power on the scanner.
- 2. Press the scan trigger and aim at the barcode.
- 3. When decoding is successful, the scanner beeps and the LED indicates blue.

#### Presentation Scanning

- 1. Set the scanner for presentation scanning mode.
- 2. Move the barcode label approach the scanner scanning zone.
- 3. When decoding is successful, the scanner beeps and the LED indicates blue.

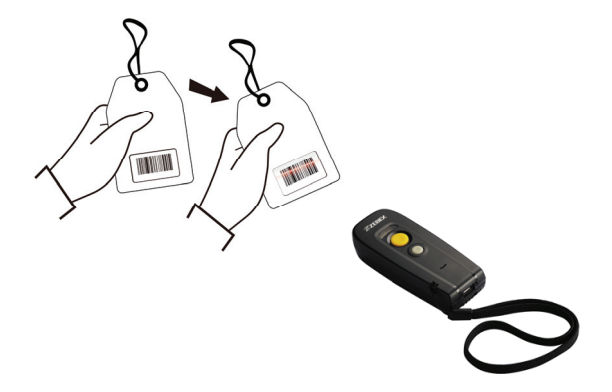

# <span id="page-18-0"></span>**Radio Communication Host Type**

This scanner support three radio communication types:

- Dongle mode
- SPP master/slave mode
- HID mode

### <span id="page-18-1"></span>**Dongle Host Mode**

The scanner communicates with the host through the dongle. One dongle can be used to connect multiple scanners.

**Typically, scanner and dongle in the same delivery box are paired in factory. As soon as both are powered on, they should find and connect to each other immediately**.

However, under special circumstance that the scanner and the dongle are not paired with the dongle, please follow instructions in later chapters to pair the dongle.

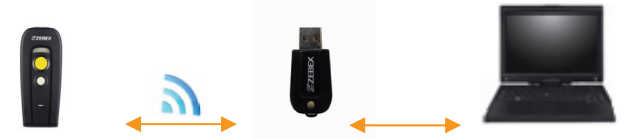

## <span id="page-18-2"></span>**SPP Master/SPP Slave Mode**

The scanner can communicate with the host through wireless connection. Please see [Wireless Mode](#page-30-0) for detail operation information.

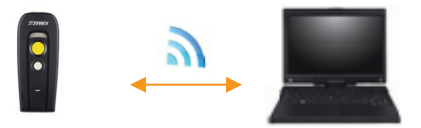

## <span id="page-18-3"></span>**HID Mode**

The scanner communicates with the smart phone through HID connection. Please see [HID mode](#page-32-0) for detail operation information

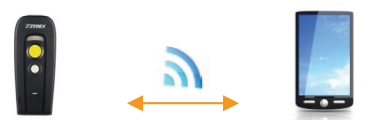

# <span id="page-19-0"></span>**Scanner USB online to Host**

The scanner provides other ways for you to connect to the host. When the radio communication is not available, the scanner can be connected to transmit data via USB Online mode. Please see [USB Online Mode](#page-28-1) for detail operation information.

## <span id="page-19-1"></span>**USB Online Mode**

The scanner connects directly to a USB host to recharge and transmit data.

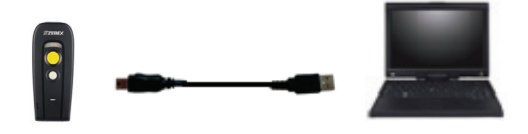

# <span id="page-19-2"></span>**Visible Indicators**

### <span id="page-19-3"></span>**Scanner LED**

Please see the following for the operational indication of the scanner.

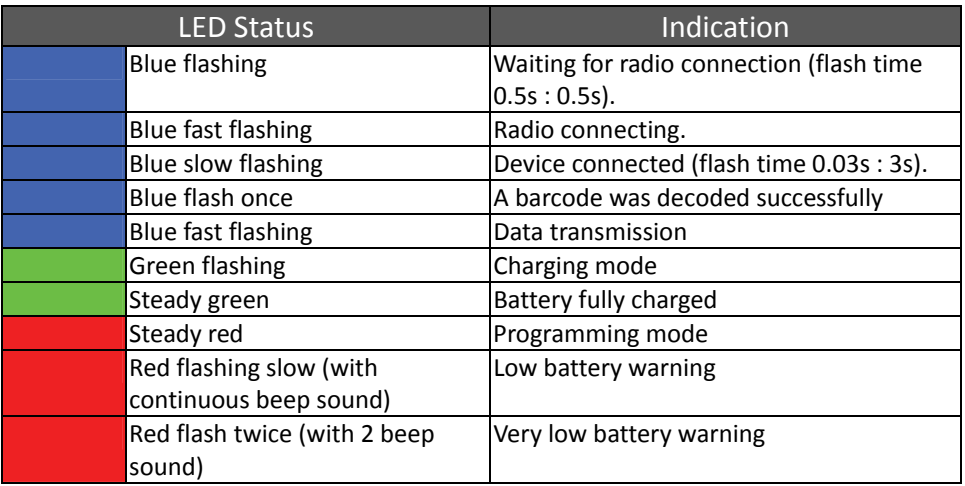

### <span id="page-20-0"></span>**Dongle LED**

Please see the following for the operational indication of the scanner.

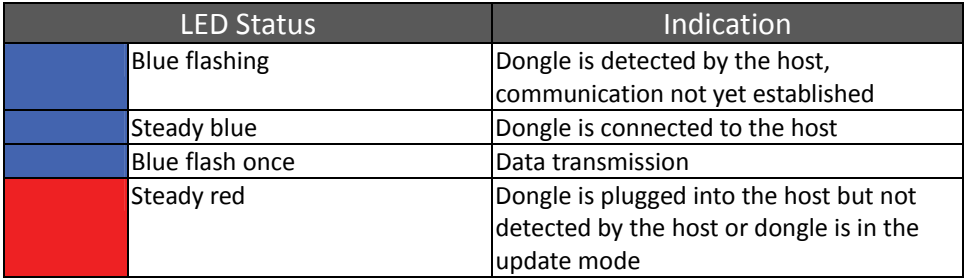

# <span id="page-20-1"></span>**Sound Indicators**

When the scanner is in operation, it provides audible feedback. The beeps indicate the status of the scanner.

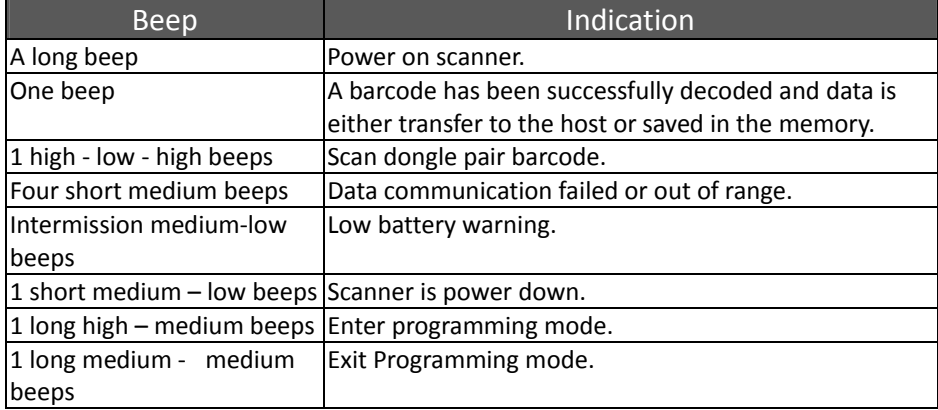

# <span id="page-21-0"></span>**ACK/NAK Protocol or Frame Packing**

When scanner is in SPP Master/Slave mode, and add in the data protocol or packing could confirm the data reliability. Refer to below for different setting options:

#### No ACK/NAK protocol aì

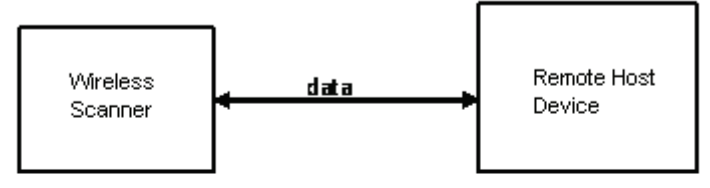

#### b) ACK/NAK only

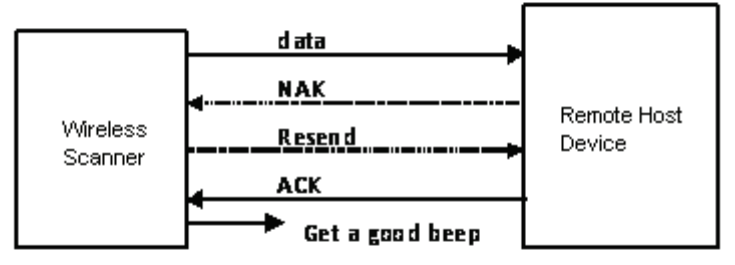

#### c) Frame packing:

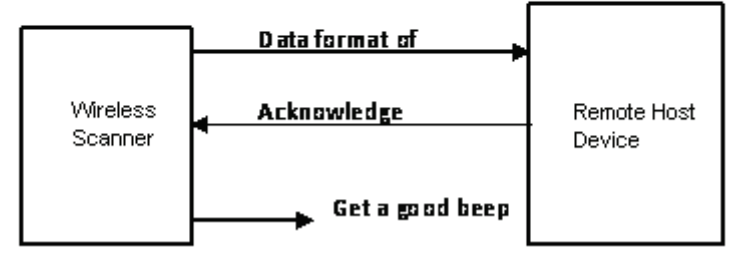

# <span id="page-22-0"></span>**Scanner to Remote Application**

#### Data Format of Packet

To send a data (barcode) to the remote application, the scanner has to encapsulate it:

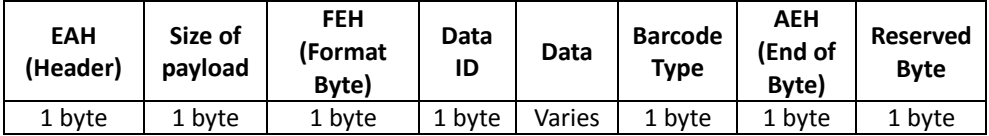

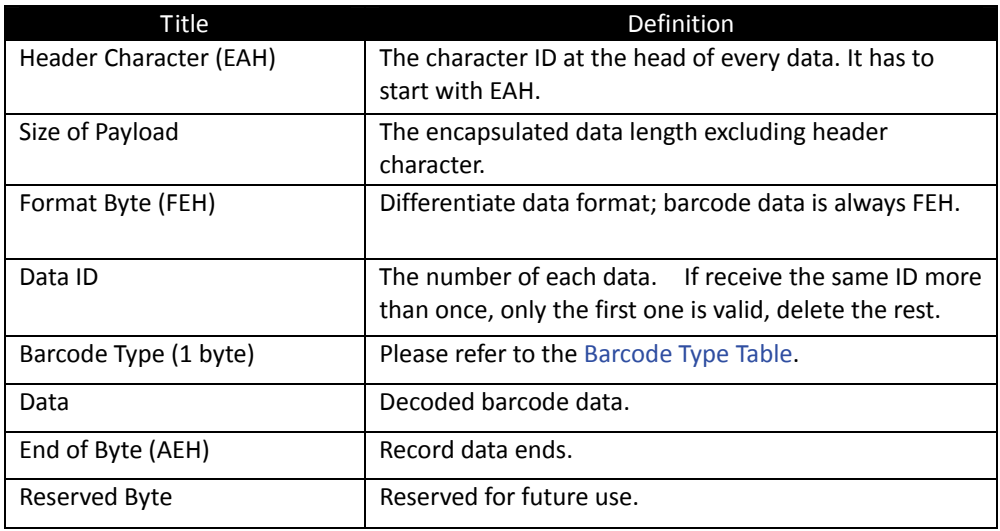

Example:

If Code39 barcode data is "ABCD", than sender sends out: EAH + 0AH + FEH + ID + "ABCD "+ 11H+AEH + Reserved Byte  $0$ AH =  $1+1+1+4+1+1+1$ 

Acknowledge packet

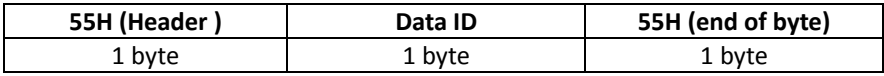

Example:

If scanner sends out:

 EAH , 0AH , FEH , 01H , "ABCD ", 011H, AEH , EEH Remote acknowledges: 55H +01H + 55H

#### <span id="page-23-0"></span>Barcode Type Table

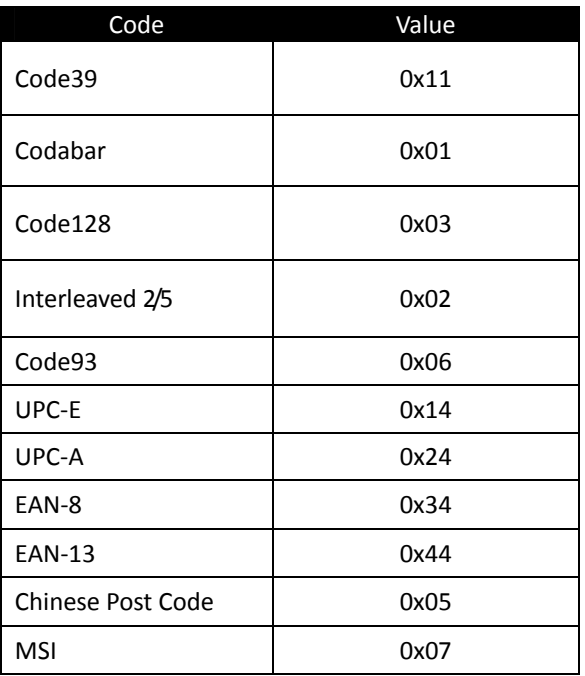

# **Firmware Update**

To update the firmware, scan the Start of Configuration barcode then scan Dongle USB Update or Scanner USB Update to enter Firmware Update mode. To exit Firmware Update mode without updating, please remove and re-insert the battery.

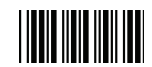

Start Of Configuration

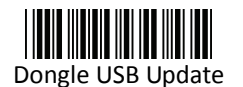

Update firmware using dongle (Dongle Host mode only)

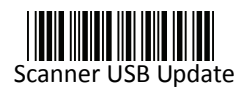

Update firmware using USB connection

# <span id="page-24-0"></span>**Programming Guide**

### **Program Procedure Using Barcode Manual**

- 1. Power up the scanner.
- 2. Scan the Start of Configuration barcode.
- 3. Scan the barcode for the desired feature. Multiple features can be enabled/disabled before scanning the End of Configuration barcode.
- 4. Scan the End of Configuration barcode and save the new configuration. Power off and on the scanner when the setting is done.
- 5. To give up a configuration change, power off the scanner before scanning the End of Configuration barcode or scan the Abort barcode.
- 6. For some parameter setting, such as barcode length and identifier code, it is required to scan the Set barcode to save the configuration.

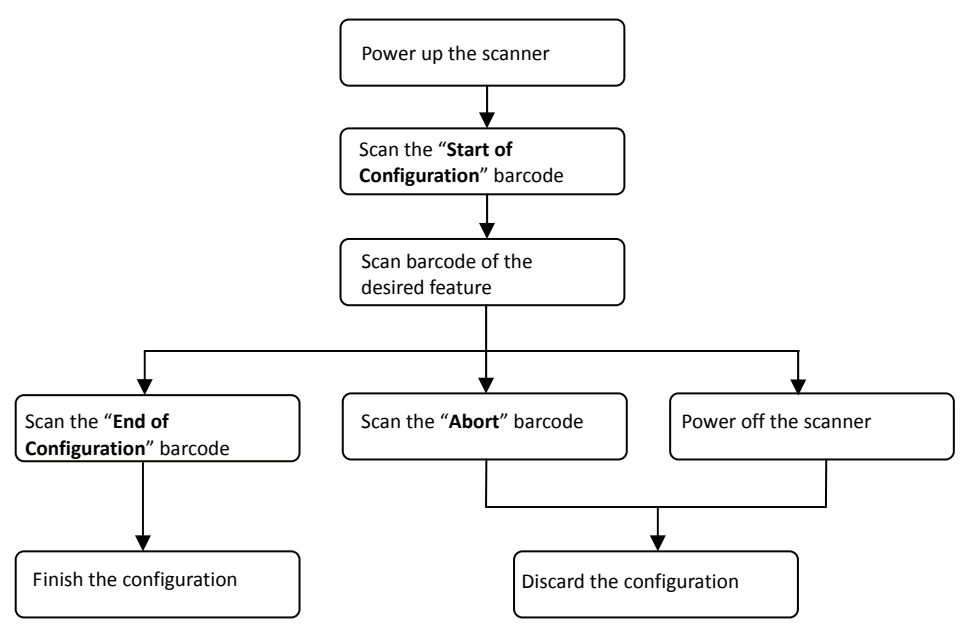

# **Default Parameters**

The factory default setting table gives the default settings of all the programmable parameters. The default settings will be restored whenever the "Reset" programming label is scanned and the scanner is in programming mode. Default values are highlighted in grey background in the settings.

Factory Default Setting

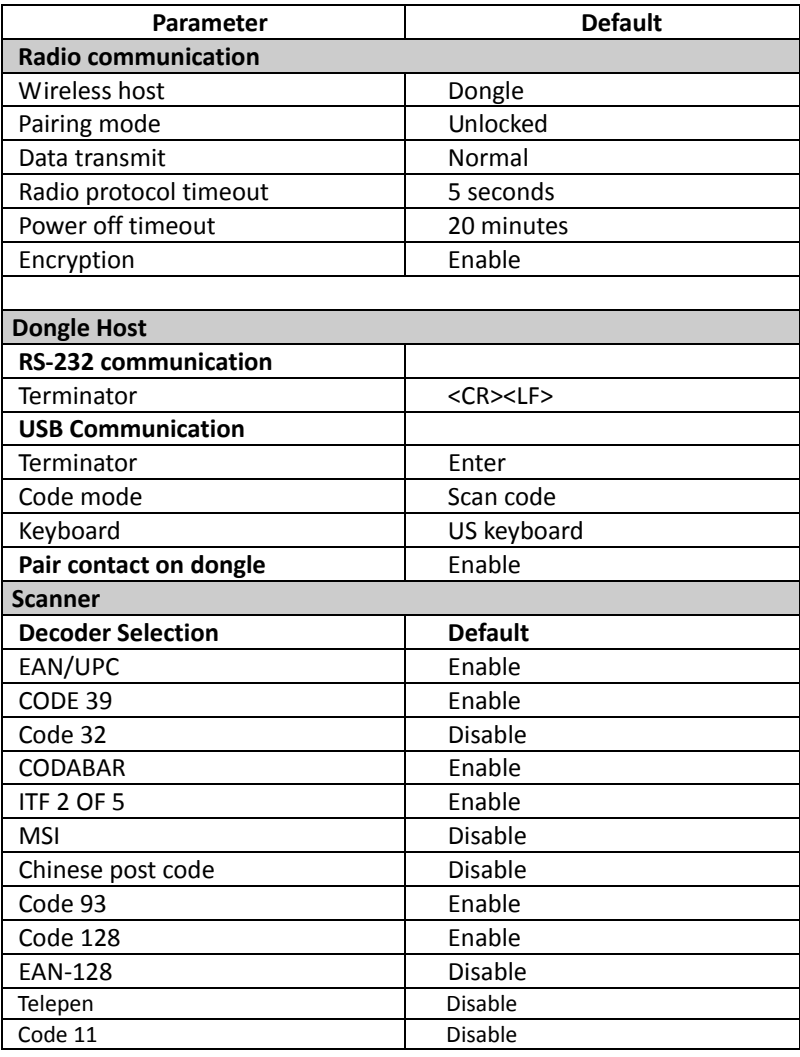

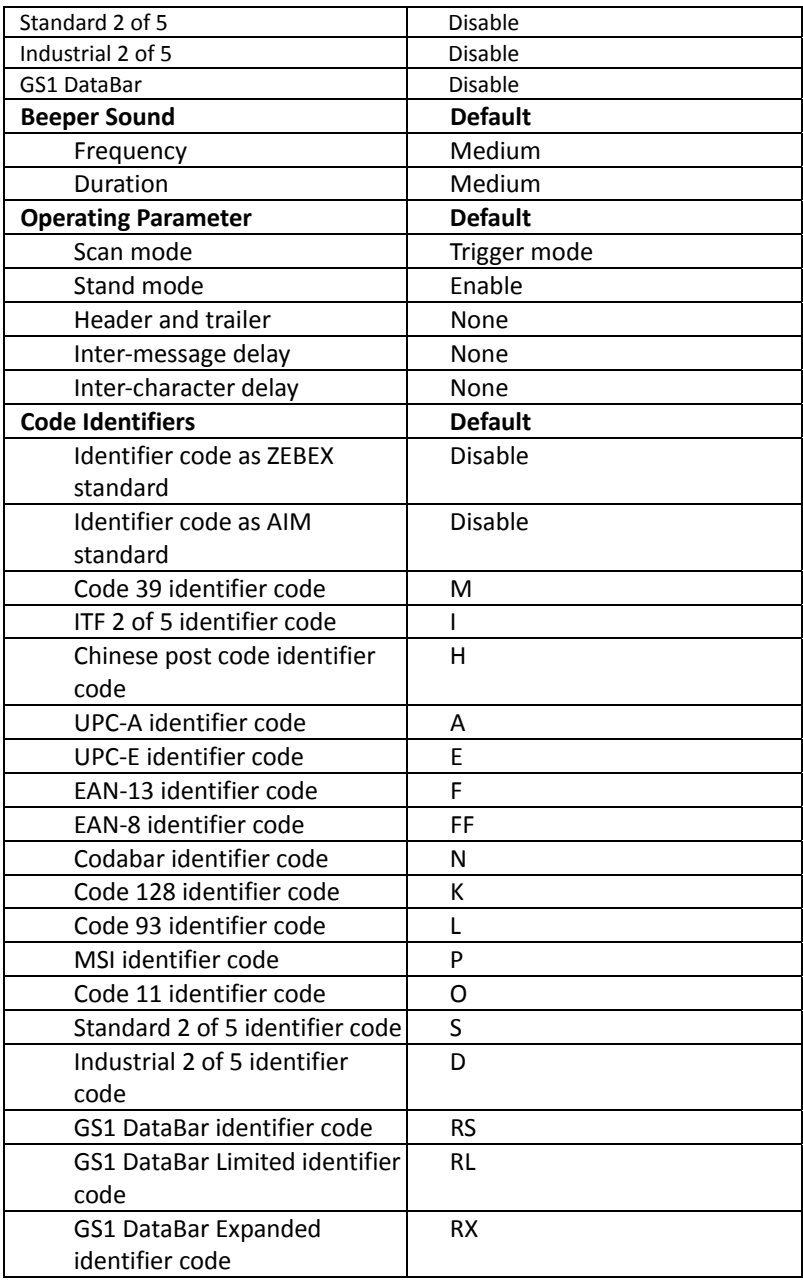

### **Default Data Transmit Format**

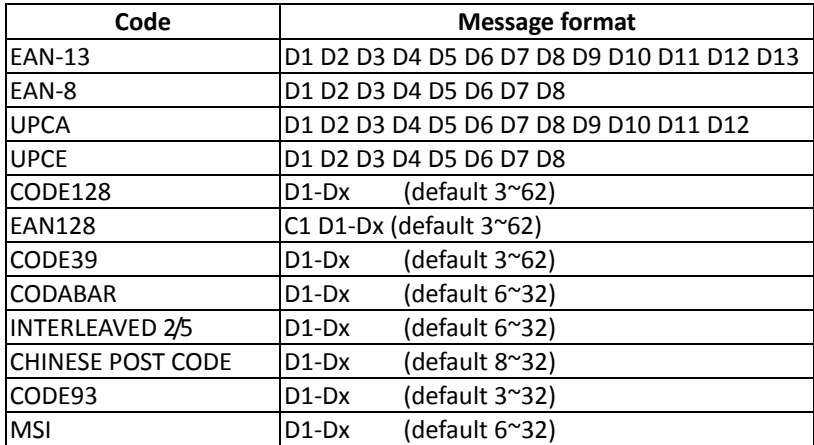

# <span id="page-28-0"></span>**Connecting to a Host**

The scanner provides several data transmit methods to communicate with the host. User may select the method according to their preferences. Read this section to learn the setups for connecting to different hosts.

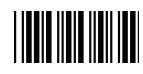

Start Of Configuration

## <span id="page-28-1"></span>**USB Online Mode**

The scanner connects directly to a USB host to recharge and transmit data. You may enable or disable the functions using the following settings.

<span id="page-28-2"></span>Disable USB communication

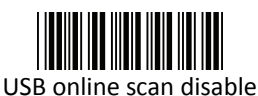

Disable USB communication.

<span id="page-28-3"></span>Enable USB communication

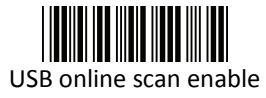

Wireless connection as the primary communication option to the host. USB connection is only used when wireless is disconnected.

### <span id="page-28-4"></span>Set USB as the primary connection

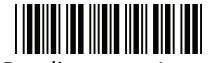

USB online scan, Ignore radio communication

USB connection as the primary communication option to the host when it is available. Wireless mode is set as the secondary option.

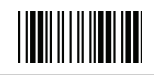

End Of Configuration

Handy Wireless Scanner 17 and 17 and 17 and 17 and 17 and 17 and 17 and 17 and 17 and 17 and 17 and 17 and 17 and 17 and 17 and 17 and 17 and 17 and 17 and 17 and 17 and 17 and 17 and 17 and 17 and 17 and 17 and 17 and 17

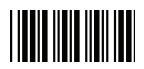

## <span id="page-29-0"></span>**Dongle Host Mode**

The scanner communicates with the host through the dongle. Typically, scanner and dongle in the same delivery box are paired and corresponded to host interface in factory. To check if the scanner is paired to the dongle, check the scanner LED group1 for slow blue flash and check the top dongle LED for steady blue light. If LED group1 of scanner and top LED of dongle are both flashing blue, follow the steps below to radio connect the scanner and dongle.

<span id="page-29-1"></span>Dongle Host Pairing

- 1. Please make sure the scanner LED is flashing blue indicating it's not linked to any host. If the LED shows steady blue, the scanner is already paired to another scanner so you must unpair the scanner before continuing.
- 2. Power on the scanner and enable dongle host mode if necessary.

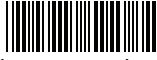

Enable dongle mode with this setting

Dongle Host mode enable

- 3. Use the scanner to scan the pairing barcode at the bottom of the dongle to begin pairing. 3 short beeps will be heard.
- 4. The LED indicator on the scanner will flash blue rapidly indicating search mode in process. The LED on the dongle becomes steady blue when the pairing is successful.
- 5. Scan the corresponding host interface the dongle is using to begin using the scanner.

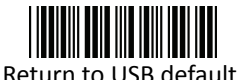

Return to Virtual COM Port default

Return to dongle USB communication. (Communication dongle link required)

Return to Virtual COM Port setting

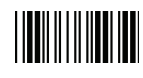

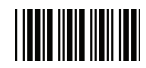

### <span id="page-30-0"></span>**Wireless Mode**

The scanner connects to the host via wireless connection. You may select SPP Master or SPP Slave for PC connection or select HID mode and Smart phone mode for smart phone connection.

#### <span id="page-30-1"></span>SPP Slave Mode

In this mode, the scanner connects to the host /PC via wireless connection and performs like there's a serial connection. In SPP Slave mode, the scanner is discoverable from a remote device and it can request the scanner for connection. There are several ways to connect the wireless scanner to your PC. If you have your own applications please check their User's Manuals for pairing instructions.

To connect a wireless device to Window based system for the first time:

- 1. Turn on the host computer and activate its wireless connection.
- 2. Select "Add Bluetooth device". Or open the dialog Bluetooth devices and click "Add".
- 3. Power on the scanner and program it with "SPP Slave mode" label.

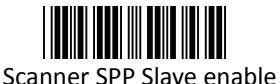

Enable wireless SPP Slave mode.

- 4. On Devices tab, click Add. This will open the Add Bluetooth Device Wizard.
- 5. Select the "My device is set up and ready to be found" checkbox, and then click Next.
- 6. The scanner should be on the list of discoverable devices. The default name of the scanner is "Z-325X BT". Select "Z-325X BT" and click "Next".
- 7. Select "Let me choose my own passkey" and enter the pin code. The default pin code is "12345678.
- 8. Click "Next" to connect the scanner to the host. A short beep should be heard upon connection.

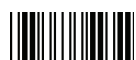

End Of Configuration

Handy Wireless Scanner 19

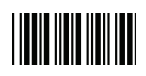

### <span id="page-31-0"></span>SPP Master Mode

In this mode, the scanner connects to the host /PC via wireless connection and performs like there's a serial connection. In master mode, the scanner initiates the connection to the remote device.

- 1. Power on of the remote device and have its address ready in hand and make it discoverable.
- 2. Program the scanner with the "SPP Master enable" barcode.

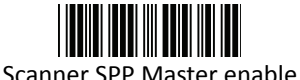

Enable SPP Master mode.

3. Scan "Set device address" to set the address.

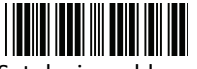

Set device address (SPP Master only) Set device address for SPP Master connection.

- 4. Use the ASCII table in Programming Guide to input the 12 digit device address. For example: if the address is "011B1345600", scan "0", "0", "1", "1", "B", "1", "3", "4", "5", "6", "0", "0" from ASCII barcode labels.
- 5. Scan "Confirm Setting" to store the address.

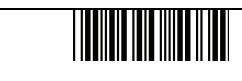

Confirm Setting (for address and pin code setting required)

- 6. Setup and input the pin code if necessary. Please see [Setting Pin Code](#page-33-0) section for more details.
- 7. Scan "Required Pair with slave (SPP Master)" to begin pairing.

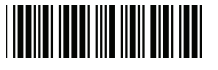

Required Pair with slave (SPP Master**)** 

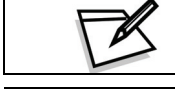

In SPP Master mode, you can scan the device address label on the Quick Guide instead of using the ASCII table to scan in the address.

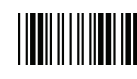

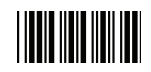

#### <span id="page-32-0"></span>HID mode

In HID mode, the scanner connects to the host /PC via wireless connection and performs like there's a keyboard connection. The scanner initiates the connection to the remote device.

1. Power on the scanner and program it with "HID Mode". To connect a smart mobile phone (for example, iPhone, Android), the Smart phone mode must also be enabled. Power off the scanner when the setting is done.

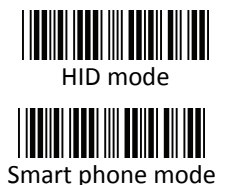

Enable wireless HID keyboard emulation

For smart phone mode (HID MODE must also be enabled).

- 2. Enable wireless connection on your host and follow the instructions in your host to set it to discover other wireless devices in its surrounding.
- 3. The scanner should be on the list of discoverable devices. The default name of the scanner is "Z-325X BT". You will be prompt to enter paring pin code. Select "Z-325X BT" and input the pin code that appears on your mobile device to connect scanner to the phone.
- 4. Scan the Enter barcode to confirm. A short beep should be heard upon connection.

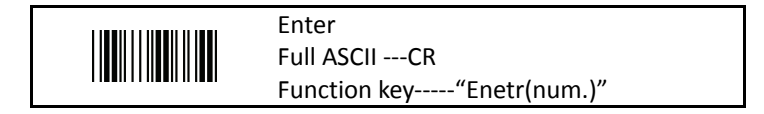

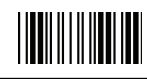

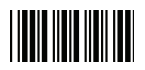

### <span id="page-33-0"></span>Setting Pin Code

- 1. To change the pin code, use the "Set pin code" setting. Default is "12345678".
- 2. Use the ASCII table in Programming Guide to input the new code (must be at least 4 digits and not more than 8 numeric digits).
- 3. Scan "Save Setting" to store the pin code.

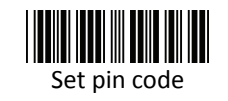

Set pin code (SPP Master only)

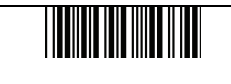

Confirm Setting (for address and pin code setting required)

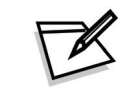

Please check the User's Manual from your PC for device address and pin code.

#### <span id="page-33-1"></span>Deleting pin code

To delete pin code, use the "Delete pin code setting".

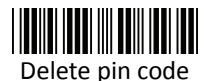

Delete the stored pin code.

#### <span id="page-33-2"></span>Reset Name

To change the scanner name back to the default name "Z-325x BT" use the "Default device name" setting.

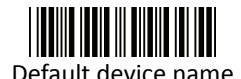

Change device name back to default "Z-325x BT".

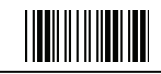

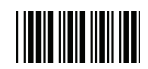

#### <span id="page-34-0"></span>Setting Name

- 1. To change the name displayed when the scanner is discovered, scan the "Friendly device name set" label. Default name is "Z-325X BT".
- 2. Use the ASCII table in Programming Guide to input the name (Max.12 digits).
- 3. Scan "Confirm Setting" to store the new name.

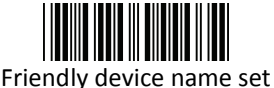

Change the display name when scanner is discovered.

Confirm Setting (for address and pin code setting required)

<span id="page-34-1"></span>Wireless Discovery

Use the following settings to show or hide the device from wireless discovery.

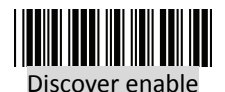

Make scanner visible to wireless device.

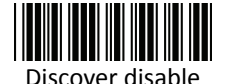

Make scanner invisible to wireless device.

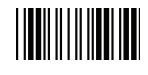

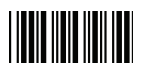

## <span id="page-35-0"></span>**Data Transmit Method**

The data transfer method includes three types: Normal (default), Out-of-Range Mode, and Batch Mode. Users may modify this setting according to their preferences.

<span id="page-35-1"></span>Normal

When the scanner is within the connection range, the scanned data will be transferred to the host computer immediately. If the scanner is out of its connecting range, the scanner does not send or store any data.

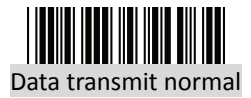

Batch mode is disabled.

### <span id="page-35-2"></span>Out of Range

Scanned data are stored when scanner is out of its wireless communication range. When scanner is back into its communication range or re-connected, the stored data are sent when scanning next barcode label.

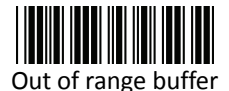

enable

Enable out of range mode.

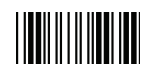
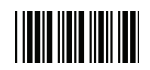

Batch Mode

Whether within the connection range or not, in batch mode, the scanner stores all scanned data that will be transferred to the host computer after scanning "Send Batch Data" label.

Number of storable bar codes = 61,365 bytes of memory / (number of characters in the bar code +2)

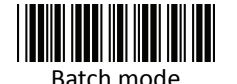

Note: Scanner LED indicator will not flash while waiting for connection in this mode.

Clearing Batch

Use the settings in this section to clear the stored data.

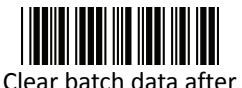

Saved data are cleared after they are transferred to the host.

send

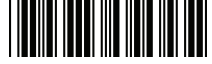

Clear batch data by scanning "Delete batch data" label

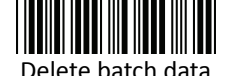

stored batch data.

Scan this label then scan "Save Setting" to delete the

Same as previous setting but with alert sound.

Confirm Setting (for address and pin code setting required)

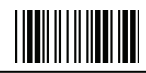

End Of Configuration

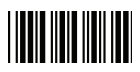

### Batch Transfer

Use the settings in this section to setup batch transfer.

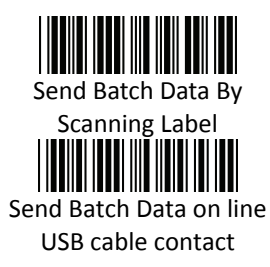

Scanning this label automatically exits you from the Programming Mode. Press and hold the trigger for over 1 second to send the data.

Data is ready to be transferred upon USB connection. Press and hold the trigger for over 1 second to send the data.

#### Batch Mode Sounds Settings

Use the settings in this section to setup the sound.

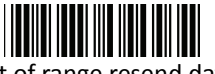

Add beeper sound when resending data in Out of range mode.

Out of range resend data with beeper sound

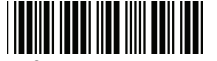

Out of range resend data without beeper sound in Out of range mode.

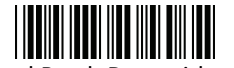

Send Batch Data without

beep

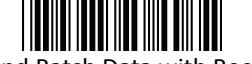

Send Batch Data with Beep

No beeper sound when resending data

No beep when sending data. Good-read LED will light up until the transfer is done.

Beep sound when sending data. Good-read LED will light up until the transfer is done.

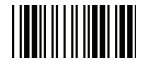

# **System Function Settings**

Default values are highlighted in grey background.

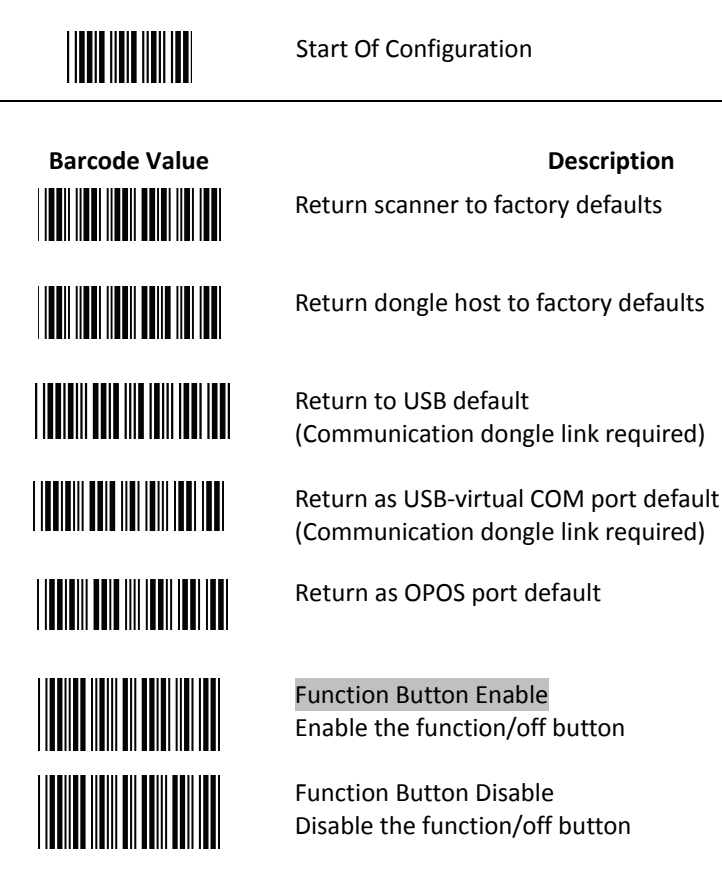

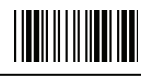

End Of Configuration

Handy Wireless Scanner 27 and 27 and 27 and 27 and 27 and 27 and 27 and 27 and 27 and 27 and 27 and 27 and 27 and 27 and 27 and 27 and 27 and 27 and 27 and 27 and 27 and 27 and 27 and 27 and 27 and 27 and 27 and 27 and 27

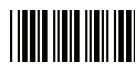

Display firmware version

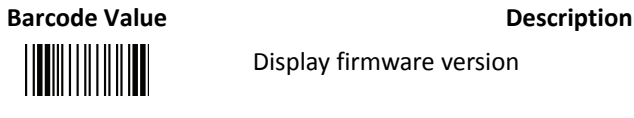

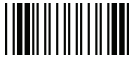

Abort (exit programming mode without any updates)

# **Scan Mode**

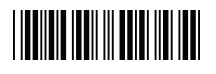

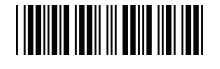

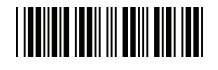

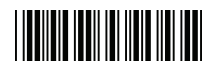

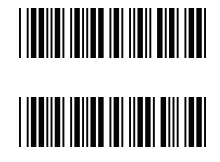

**THE REAL** 

Trigger mode The scanner becomes inactive as soon as the data is transmitted. It must be triggered to become active again.

Auto scan mode The scanner is still active after the data is transmitted but the successive transmission of the same barcode is not allowed when the trigger switch is pressed again.

Alternate mode The scanner illumination alternates between on and off when the trigger switch is pressed.

Presentation mode Also called auto trigger mode. The scanner is inactive but will automatically detect barcodes presented in the scan zone and become active.

Idle mode enable

Idle mode disable Disable Idle mode.

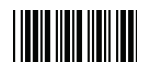

# **Radio Communication Setting**

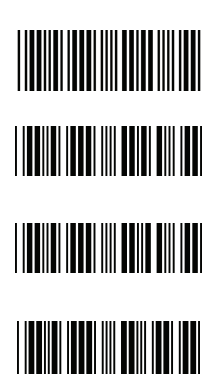

Dongle Host mode

Dongle Host mode enable Enable dongle mode with this setup.

Unlock pairing mode In this mode, the scanner can pair with another dongle when disconnected. Lock pairing mode. In this mode, the scanner can not pair with another dongle. Undo pairing Undo the pairing between the dongle and the scanner.

USB Online mode

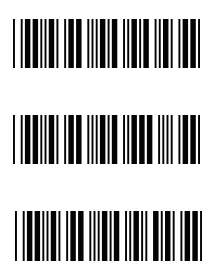

USB online scan disable

USB online scan enable

USB online scan, Ignore radio communication

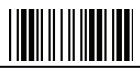

End Of Configuration

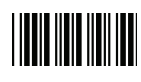

**TELEVISION NEWSFILM THE REAL PROPERTY OF A SET OF A SET OF A SET OF A SET OF A SET OF A SET OF A SET OF A SET OF A SET OF A SET O** 

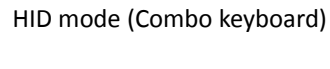

HID mode

For Apple mode

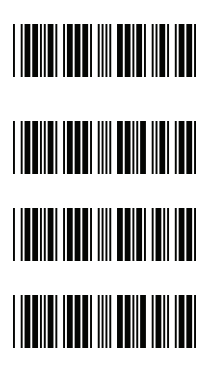

SPP Master/Slave mode Scanner SPP Master enable SPP Master (Connect wireless address "BxxxxxxxxxxxxT" in CODE39 format) Scanner SPP Slave enable

Setting wireless address (SPP Master only)

Set PIN code (SPP Master only)

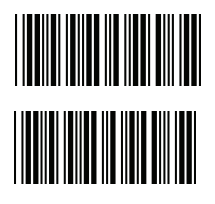

Device Setting

Show device address after friendly name enabled Enable showing device address xx:xx:xx after device name during discovery Show device address after device friendly name disabled Disable showing device address xx:xx:xx after device name during discovery

<u> HIII III III III</u>

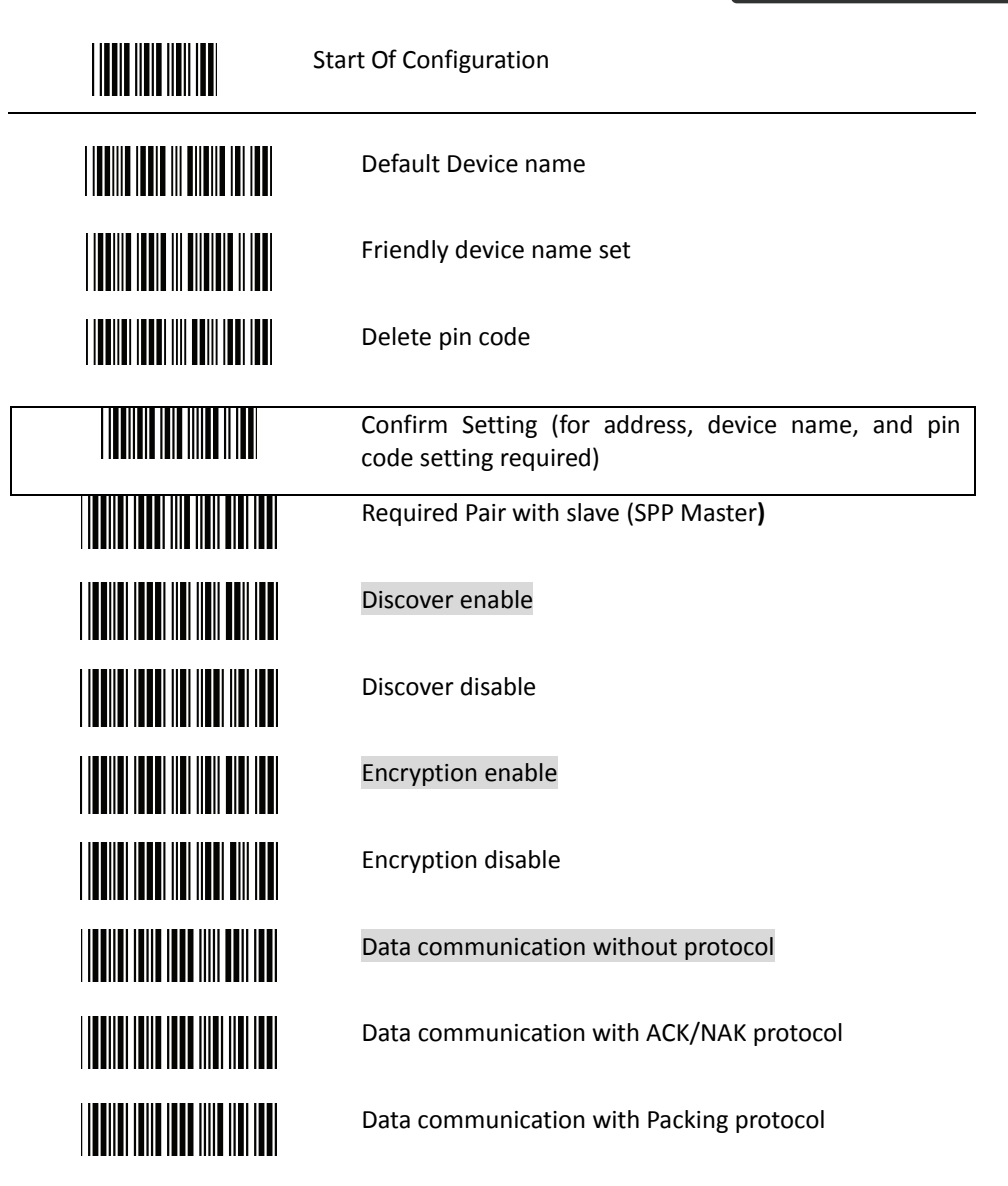

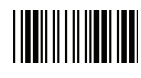

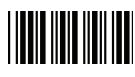

**THE REAL PROPERTY OF A SET OF A SET OF A SET OF A SET OF A SET OF A SET OF A SET OF A SET OF A SET OF A SET O THE REAL PROPERTY OF A SET OF A SET OF A SET OF A SET OF A SET OF A SET OF A SET THE REAL PROPERTY OF A SET OF A SET OF A TELEVISION NEWSFILM TELEVISION NEWSFILM THE REAL PROPERTY OF A REAL PROPERTY** 

Data Transmit Mode Data transmit normal

Out of range buffer enable

Batch mode

Send Batch Data By Scanning Label

Clear batch data after send

Clear batch data by scanning "Delete batch data" label

Delete batch data

Send Batch Data on line USB cable contact.

Send Batch data on dongle

Out of range resend data with beeper sound

Out of range resend data without beeper sound

Send Batch Data without Beep

Send Batch Data with Beep

End Of Configuration

<u>|| || || || || || || || || ||</u>

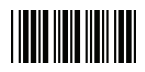

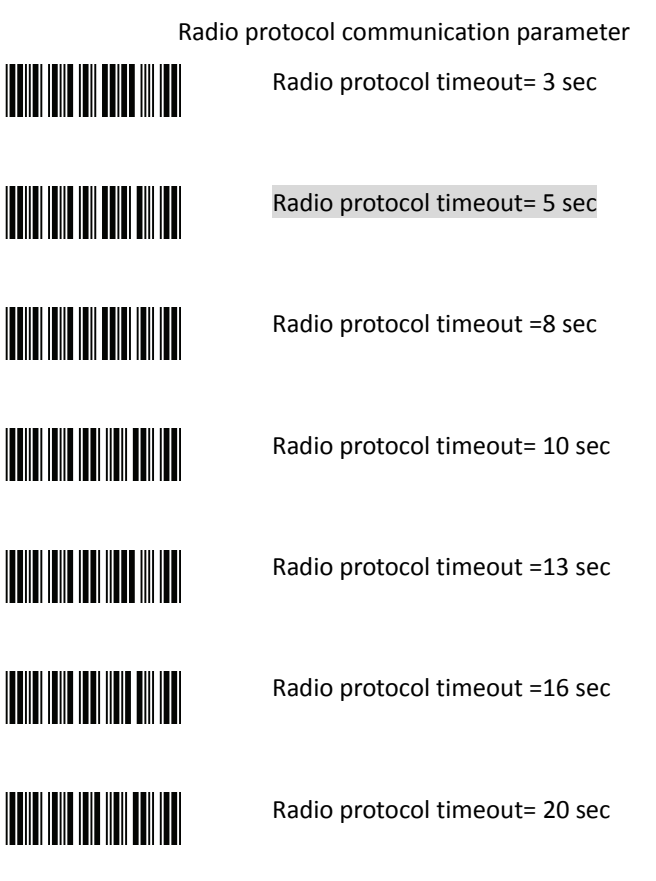

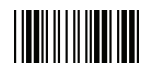

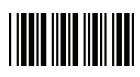

**THE REAL PROPERTY OF A THE REAL PROPERTY OF A THE REAL PROPERTY** 

Power off timeout parameter

Power off timeout=5 min

Power off timeout=10 min

Power off timeout=20 min

Power off timeout=30 min

Power off timeout=1 hr

Power Off timeout : 2 hr

Power Off timeout : 4 hr

Power Off timeout : 6 hr

Power Off timeout : 8 hr

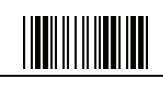

# 

Start Of Configuration

**TEATHER AND A PROPERTY AND I TELEVISION NEWSFILM** 

**THE REAL PROPERTY** 

**THE TELEVISION OF THE TELEVISION** 

100 msec

**THE REAL PROPERTY OF A** 

**THE TELEVISION OF THE TELEVISION** 

200 msec

300 msec

Handy Wireless Scanner 35

Power Always On

Power off by scanning this label

Link beeper enable

Link beeper disable

Power-up beeper enable

Power-up beeper disable

Same Code Delay 50 msec

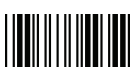

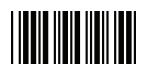

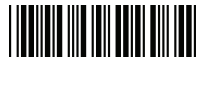

400 msec

600 msec

500 msec

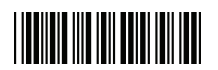

700 msec

800 msec

||**|||||||||||||||||||||||||** 

1000 msec

Infinite

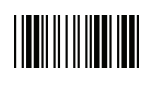

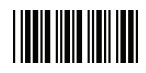

# **Operation Function Setting**

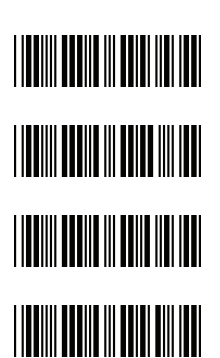

Good Read Beeper Tone Selection Medium beeper tone

High beeper tone

Low beeper tone

Speaker disable

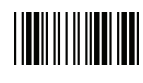

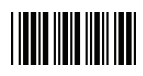

Beeper duration Selection

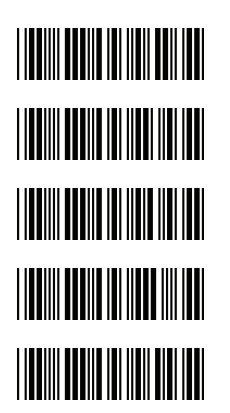

Medium

Short

Long

Ultra Short

Ultra Long

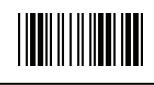

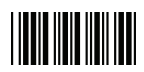

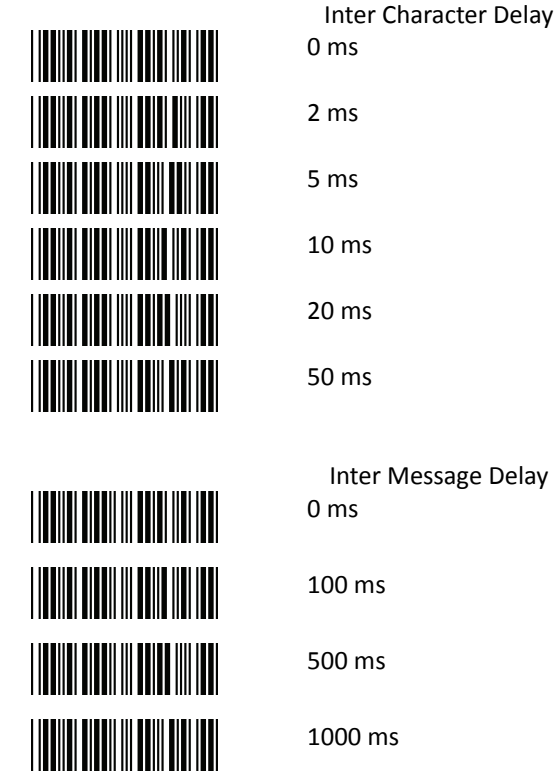

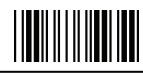

End Of Configuration

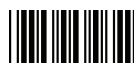

# **Interface Settings**

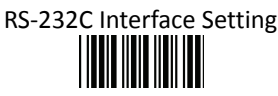

Start Of Configuration

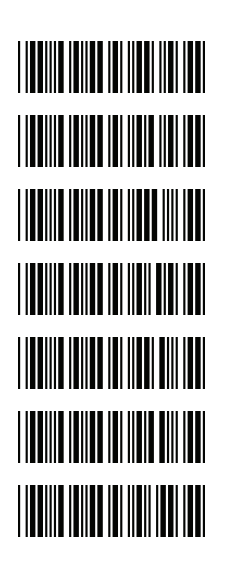

**Message Terminator** 

RS-232 message terminator—none

RS-232 message terminator—CR/LF

RS-232 message terminator—CR

RS-232 message terminator—LF

RS-232 message terminator—H tab

RS-232 message terminator—STX/ETX

RS-232 message terminator—EOT

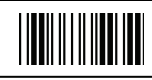

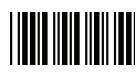

#### USB Interface Setting

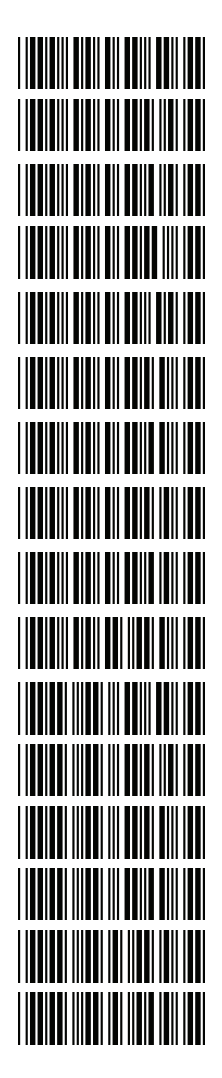

#### **USB Setting**

International Keyboard mode ( ALT method)

Keyboard language support---USA

Keyboard language support---UK send scan code

Keyboard language support---GERMANY

Keyboard language support---FRENCH send scan code Keyboard language support---SPANISH send scan code Keyboard language support---ITALIAN send scan code Keyboard language support---Switzerland send scan code Keyboard language support---Belgium send scan code

Keyboard language support---Japanese

Capital lock on

Capital lock off

Function key emulation enable

Function key emulation disable

Send number as normal data

Send number as keypad data

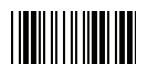

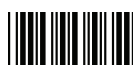

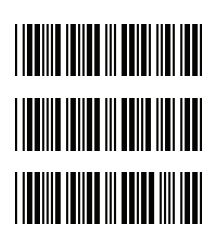

**Message Terminator**  Keyboard terminator---none

Keyboard terminator---Enter

Keyboard terminator---H-TAB

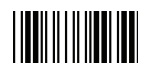

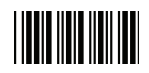

#### Smart Phone Software Keypad Control Setting

Smart Phone Software Keypad Control

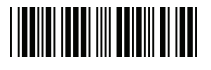

Multi-media keyboard mode

 This option enables Multi-media keyboard mode

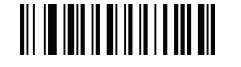

- Software keypad enable/disable
	- This option enable or disable Software keypad

To enable/disable Software keyboard:

- 1. Scan the Start Of Configuration barcode.
- 2. Scan the Multi-media keyboard mode barcode.
- 3. Scan the End Of Configuration barcode.
- 4. Connect the scanner with a smart phone. Please see [HID mode](#page-32-0) for instructions.
- 5. With Multi-media keyboard mode enabled and smart phone connection made, you may scan the Software keypad enable/disable barcode to enable or disable the Software keypad.

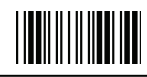

End Of Configuration

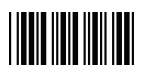

# **The Symbologies**

Codabar Parameter Setting

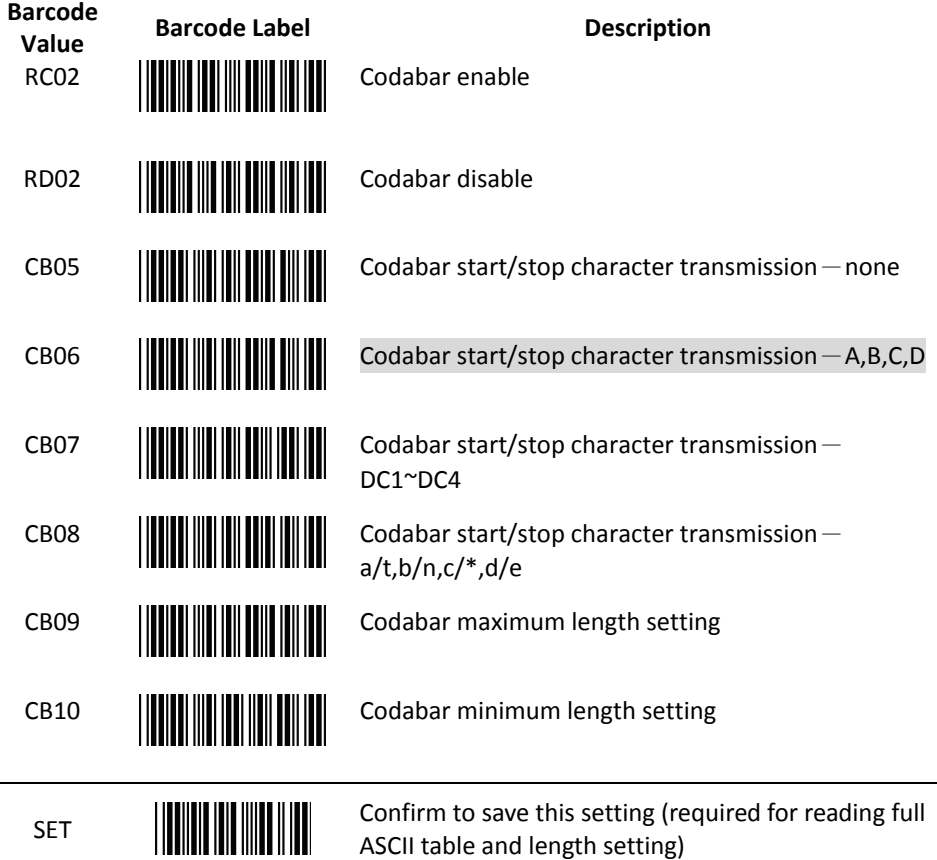

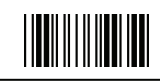

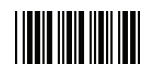

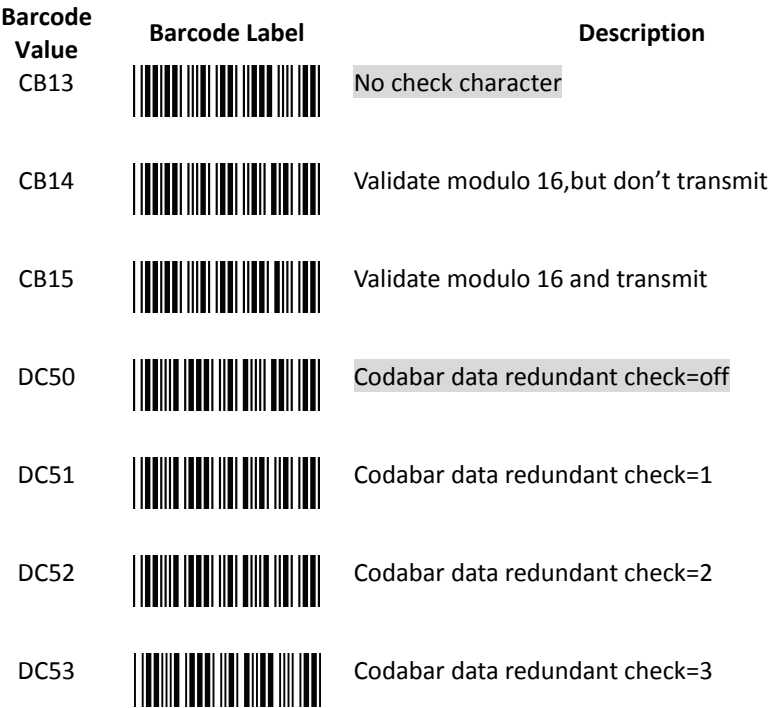

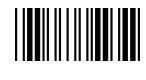

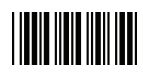

# Code 39 Parameter Setting

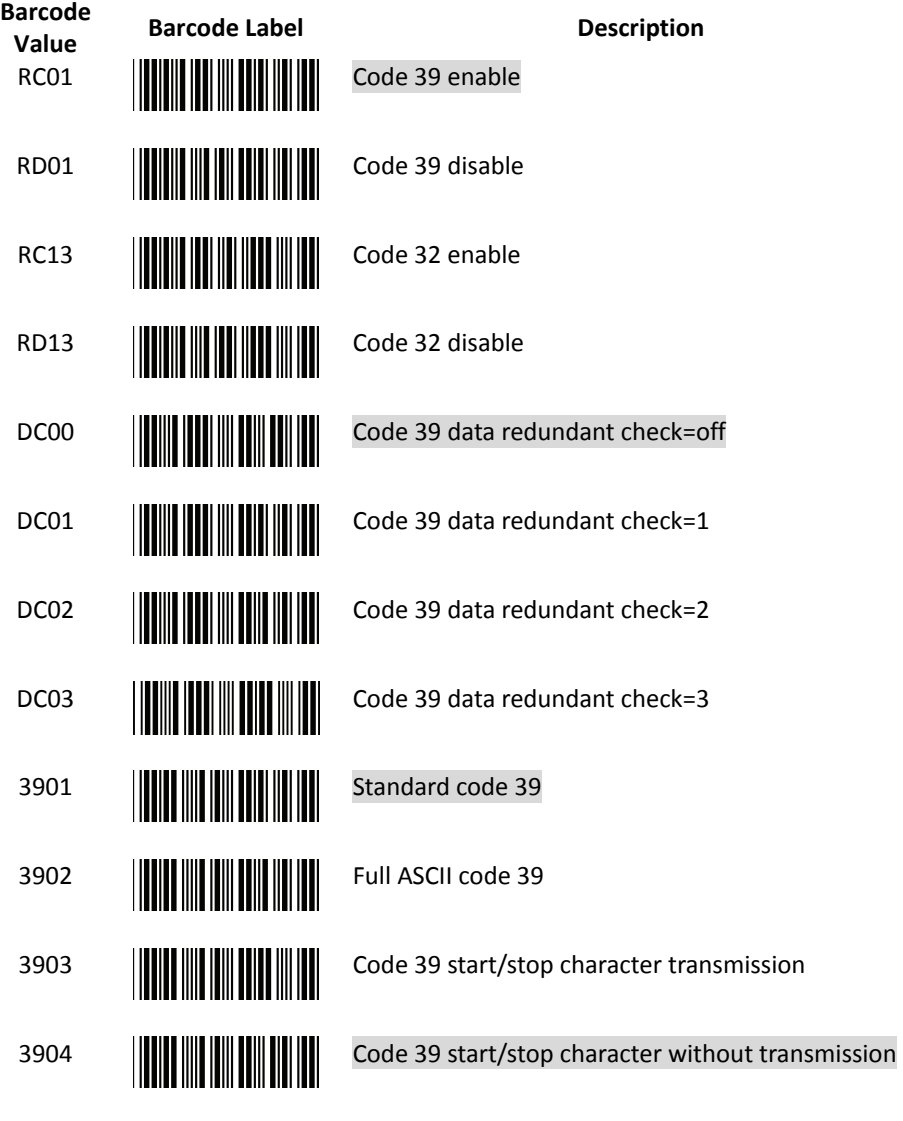

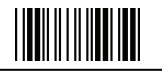

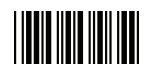

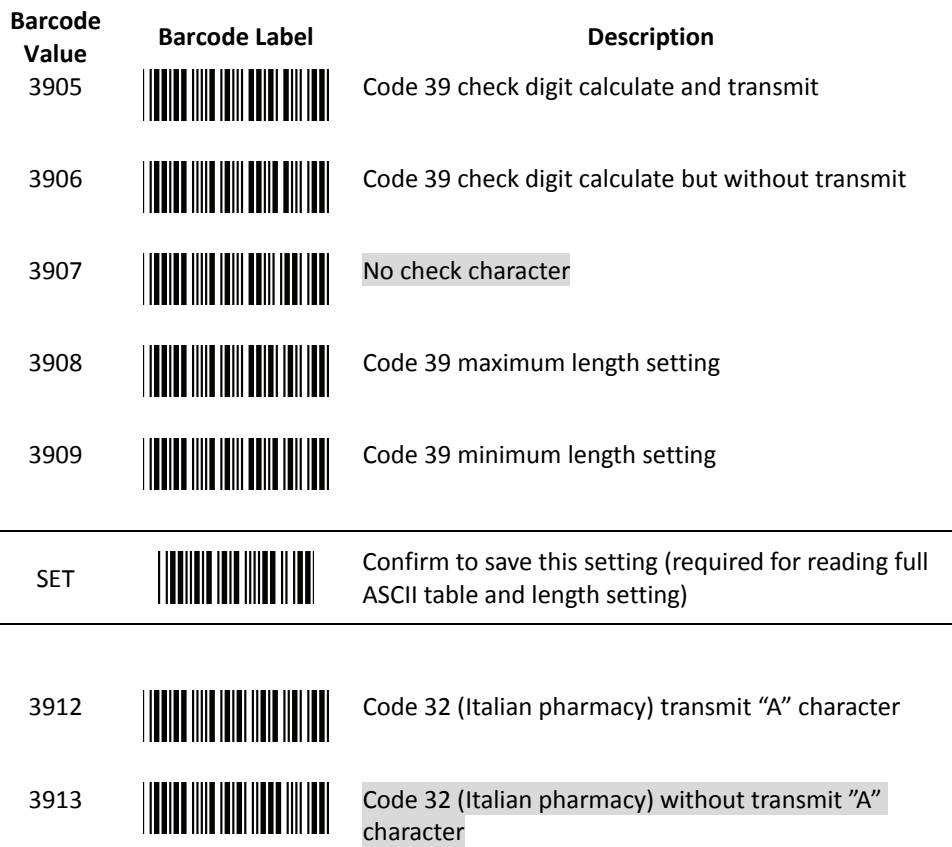

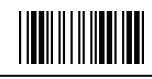

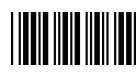

## Code 93 Parameter Setting

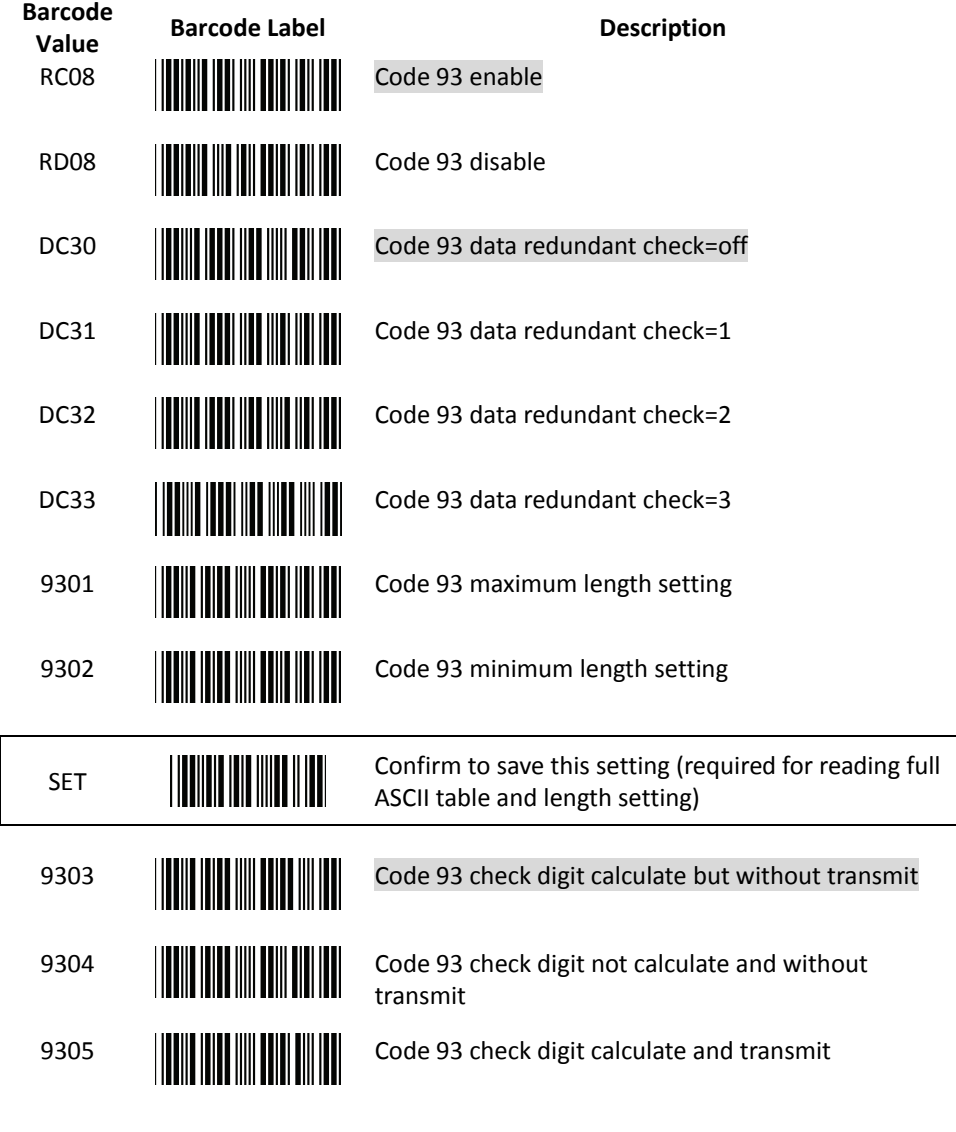

End Of Configuration

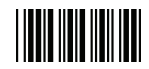

# Code 128 Parameter Setting

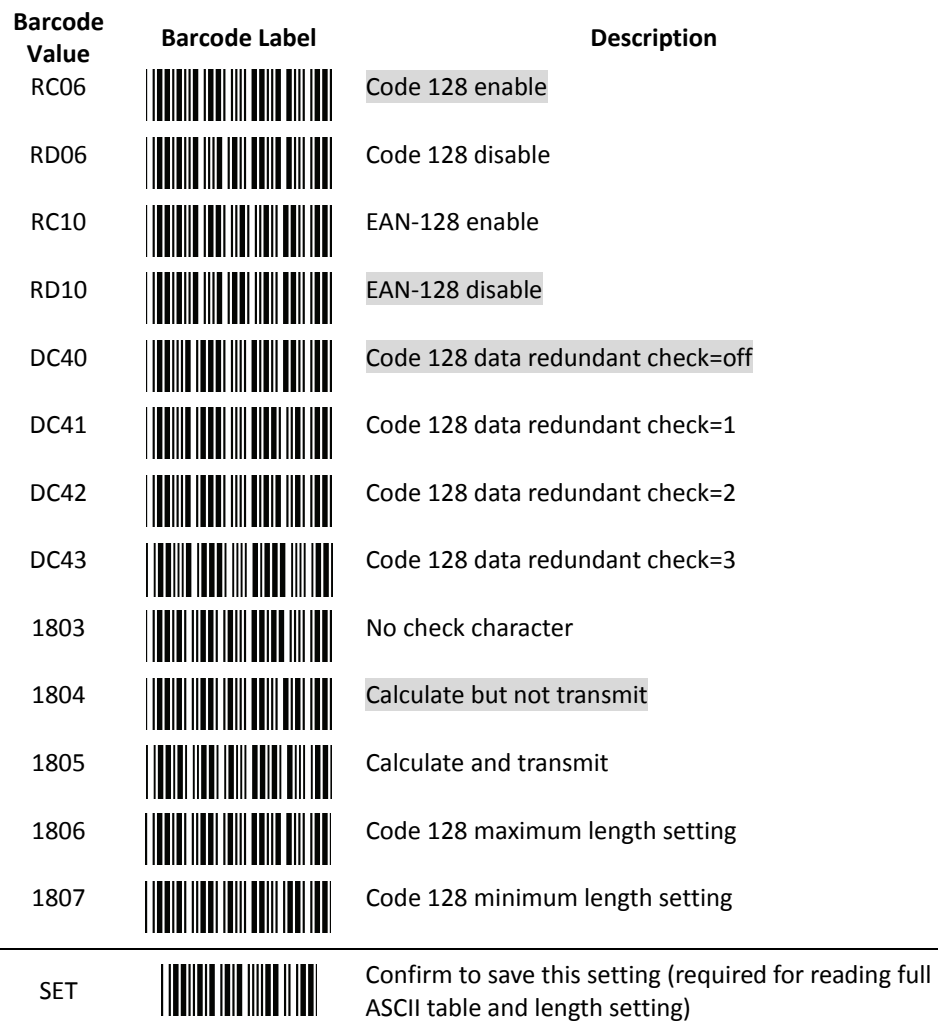

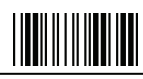

End Of Configuration

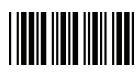

### Chinese Post Code Parameter Setting

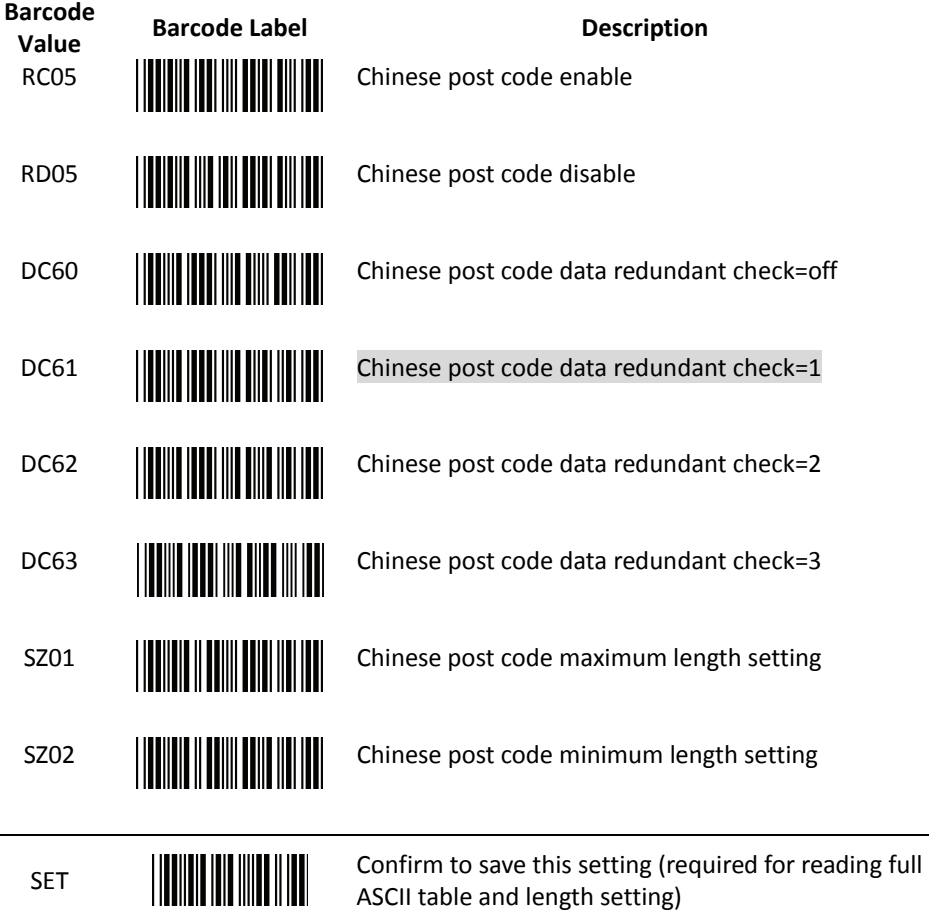

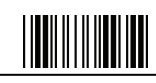

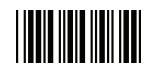

# MSI/Plessy Parameter Setting

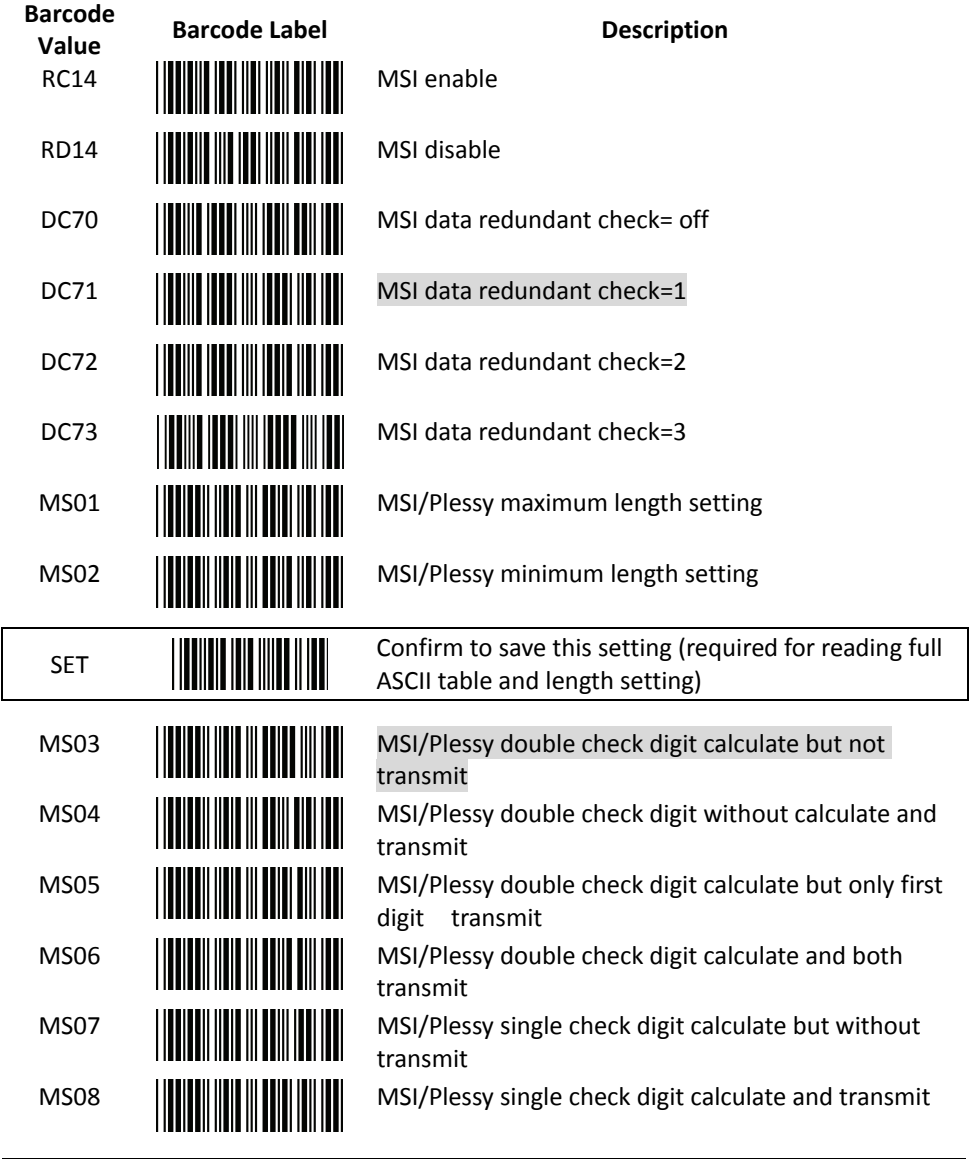

End Of Configuration

<u>||||||||||||||||||||</u> Handy Wireless Scanner 51

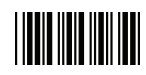

## Code 11 Interface Setting

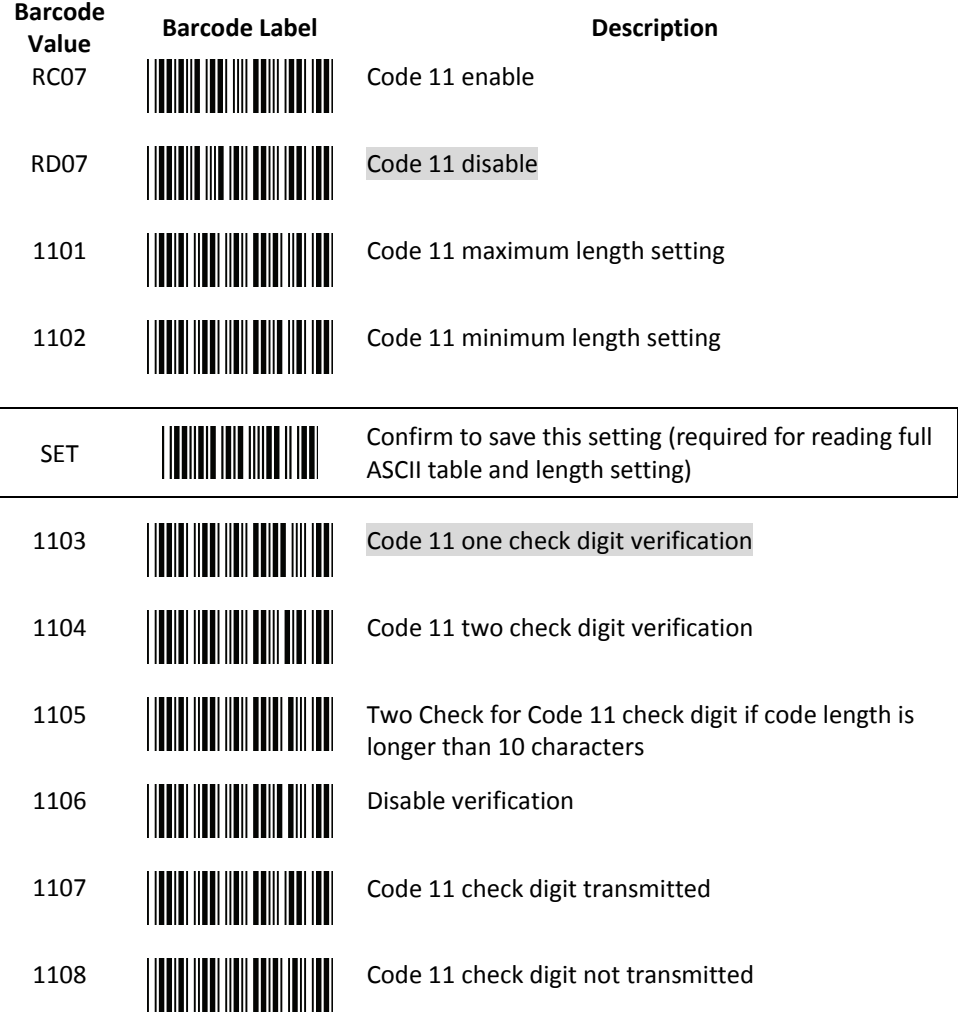

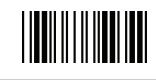

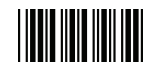

## ITF 2 of 5 Parameter Setting

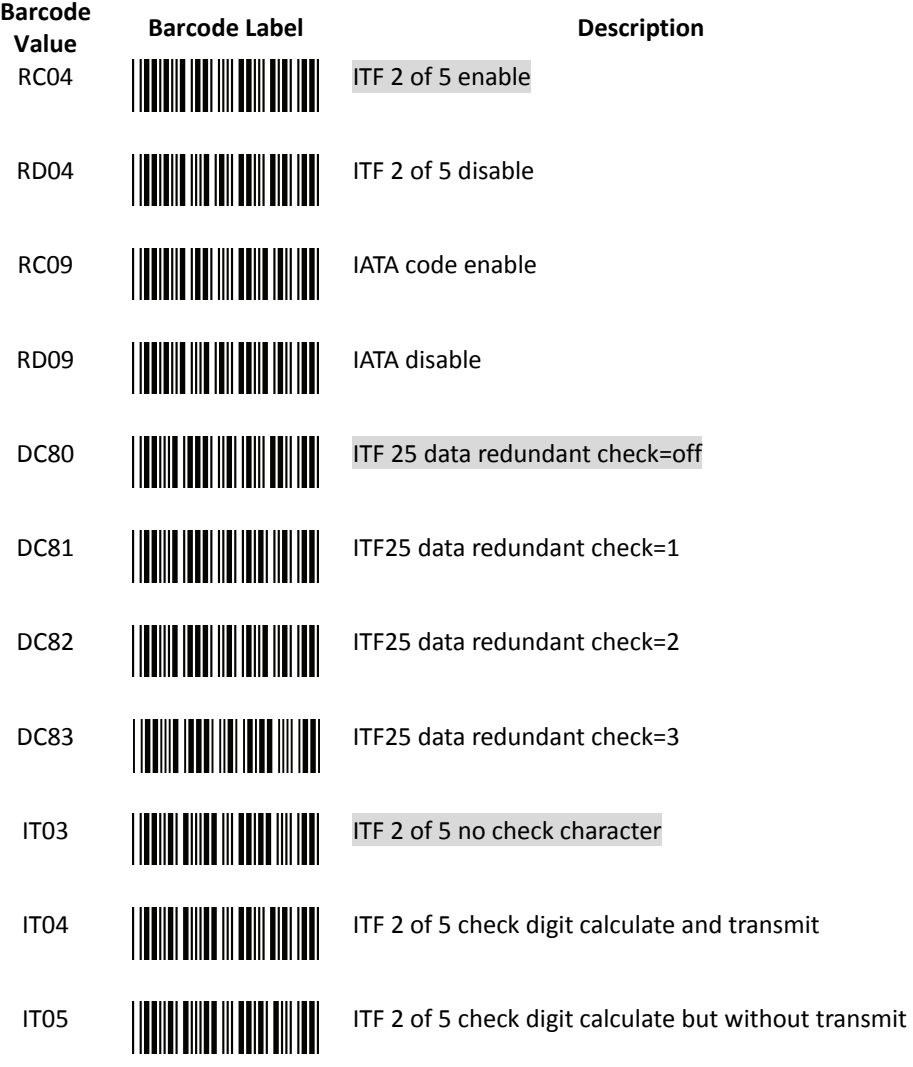

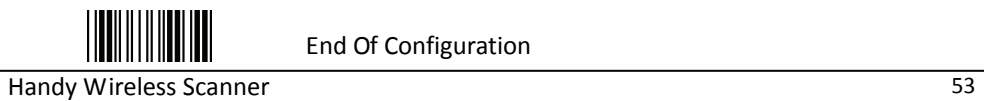

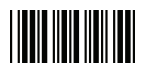

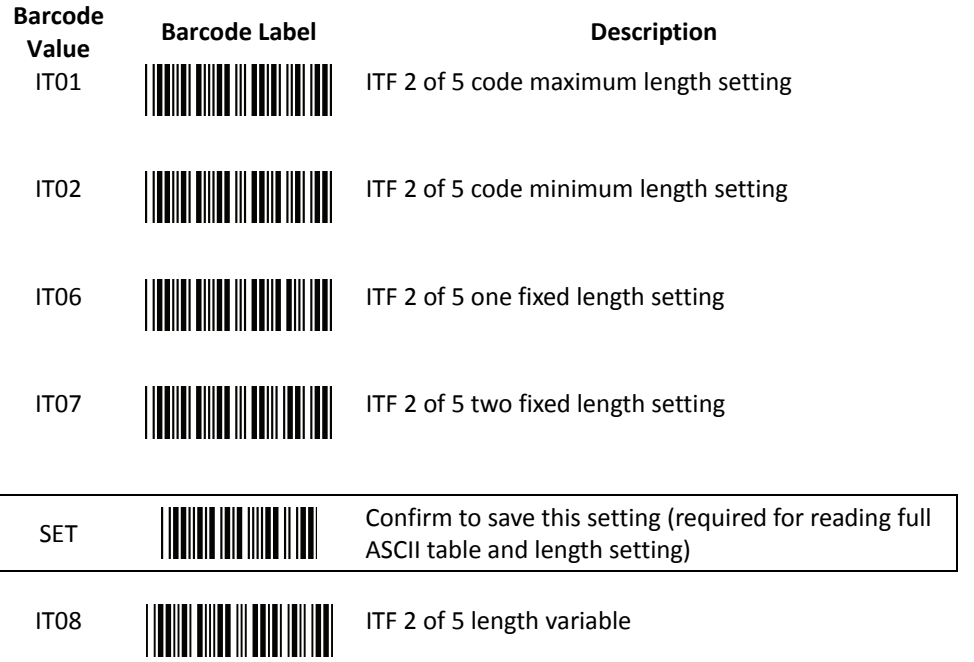

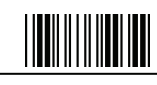

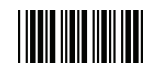

### Standard 2 of 5 Parameter Setting

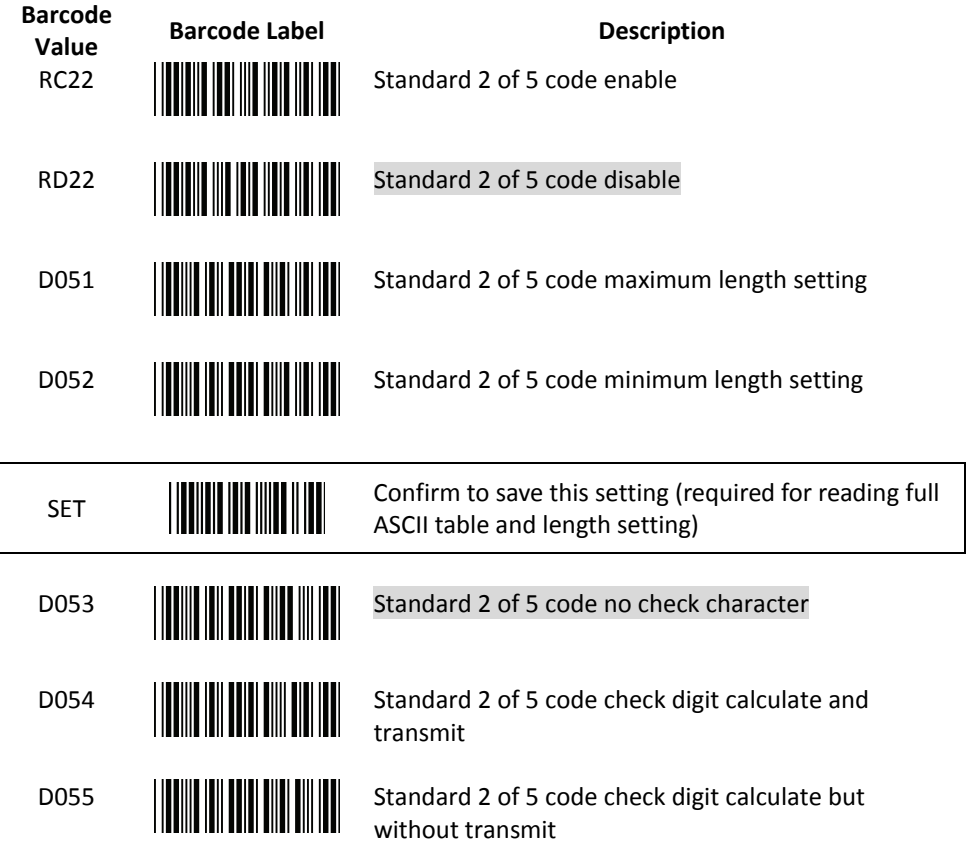

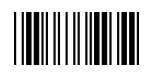

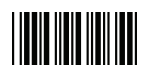

### Industrial 2 of 5 Parameter Setting

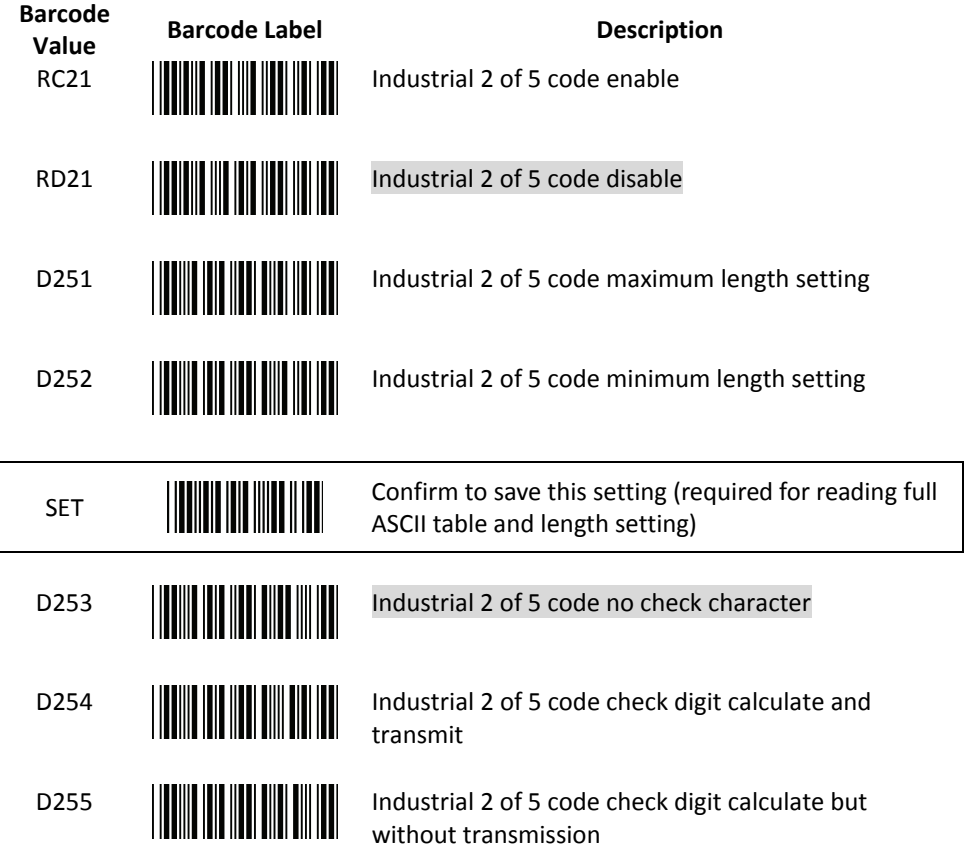

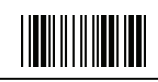

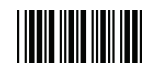

# UPC/EAN/JAN Parameter Setting

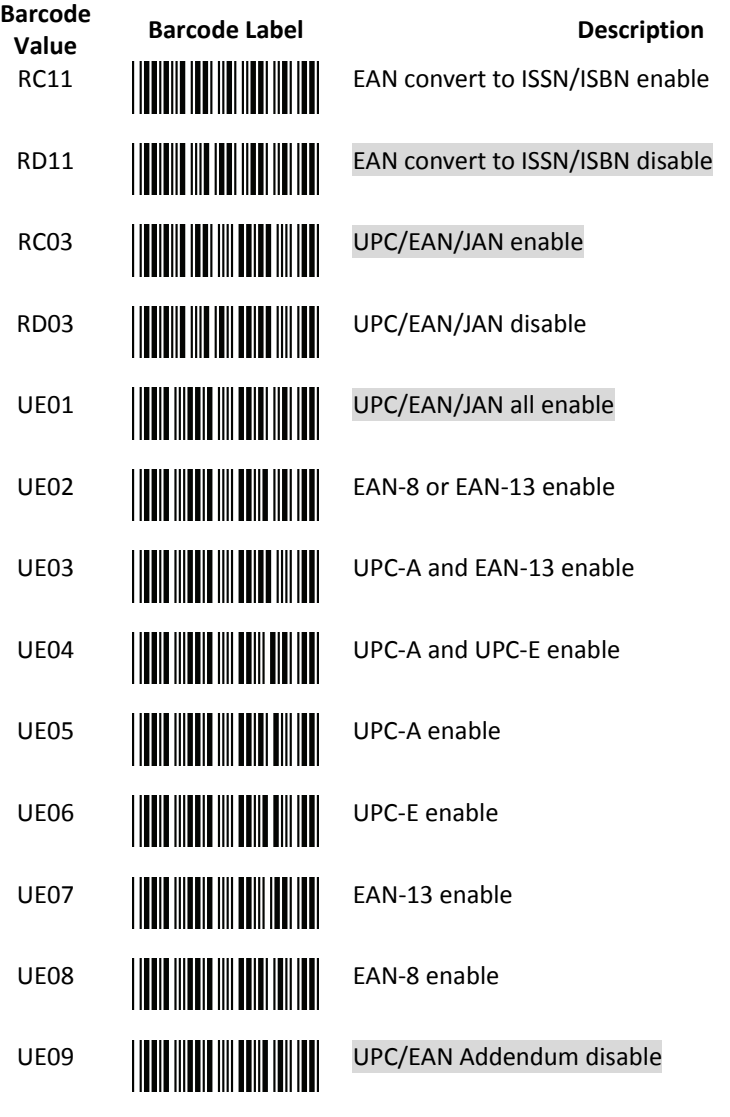

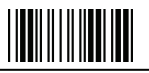

End Of Configuration

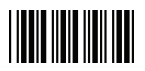

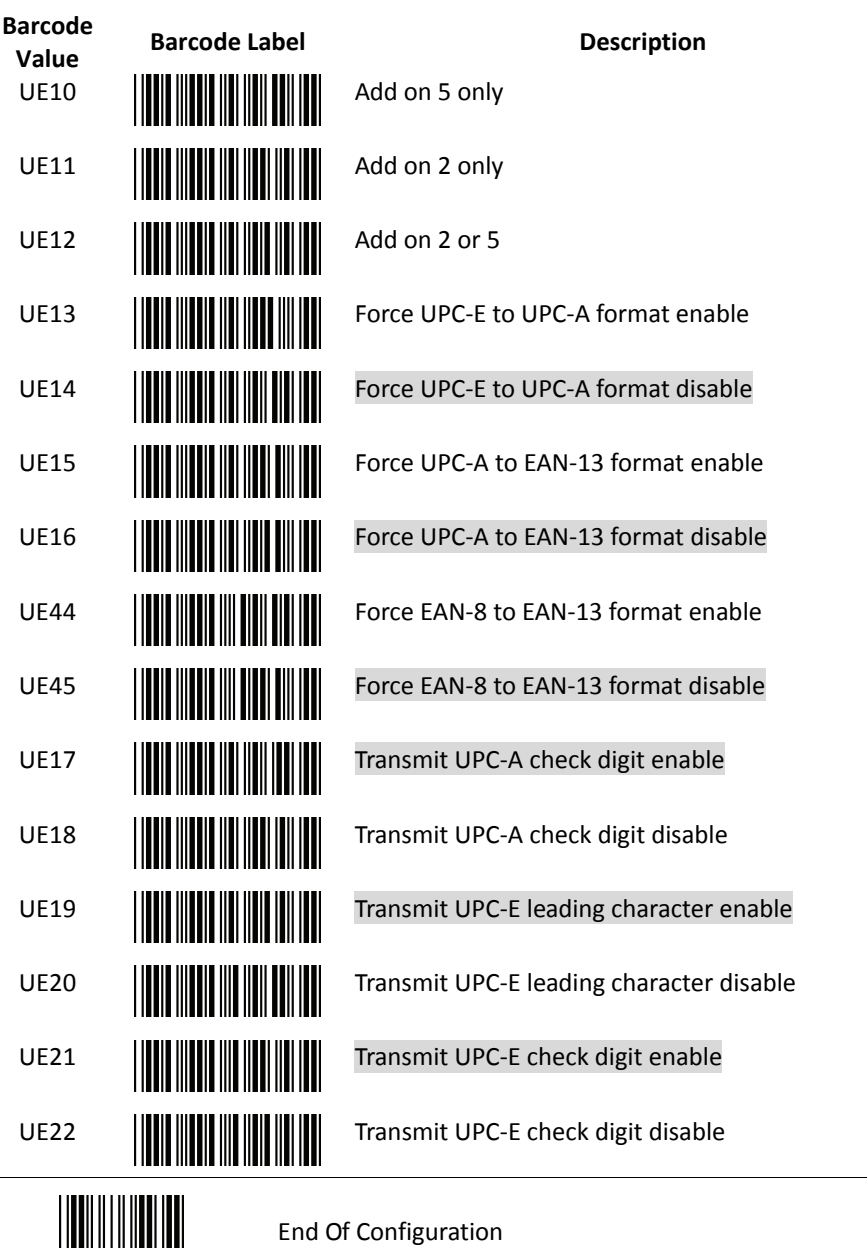

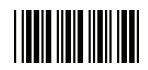

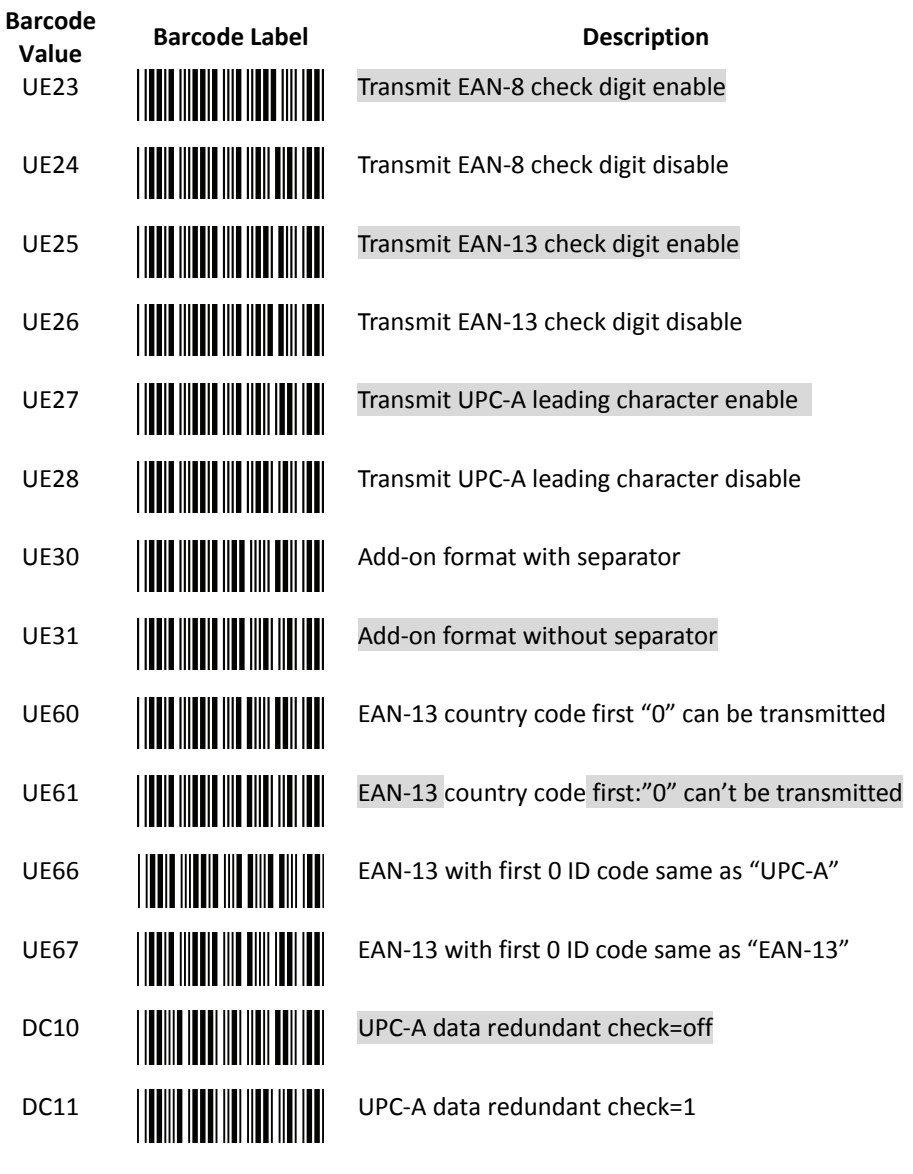

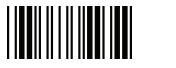

End Of Configuration

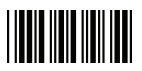

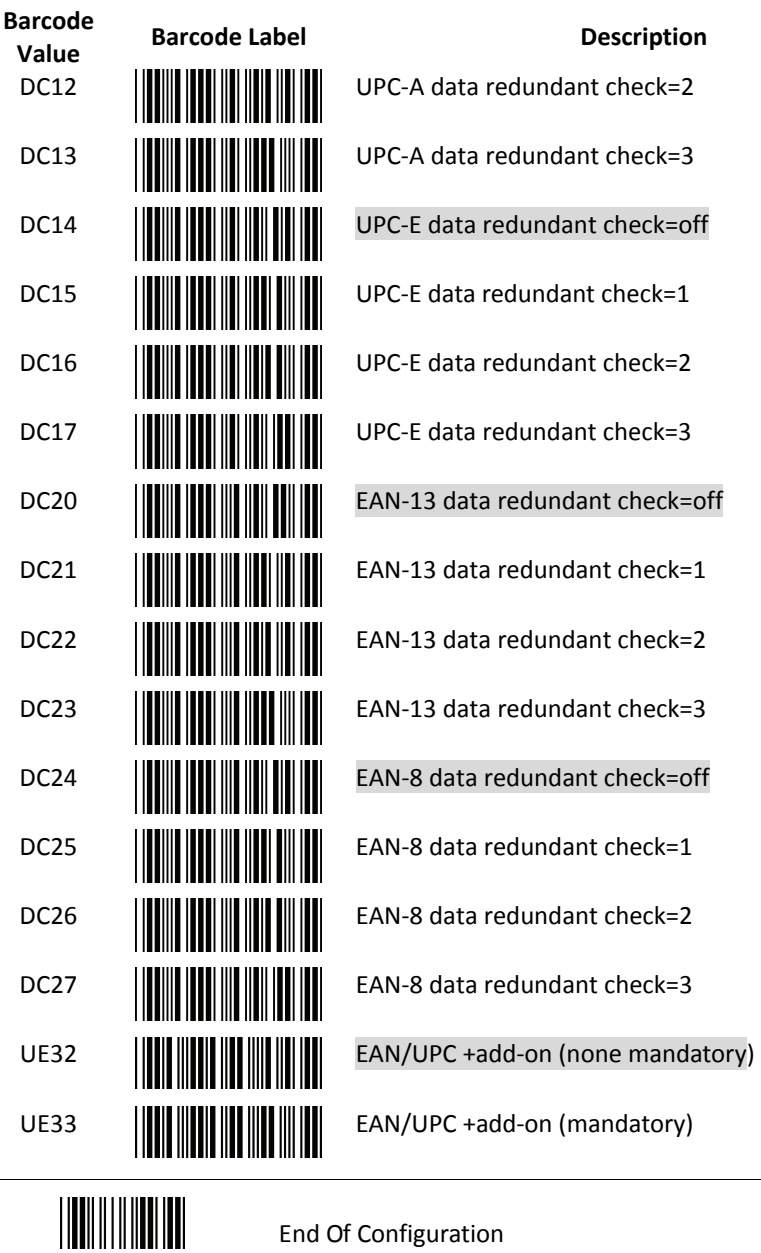
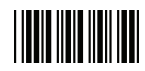

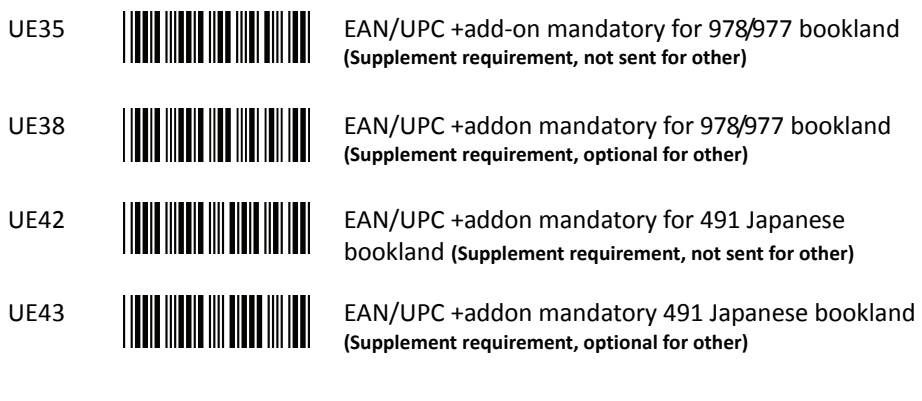

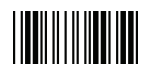

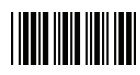

## Telepen Parameter Setting

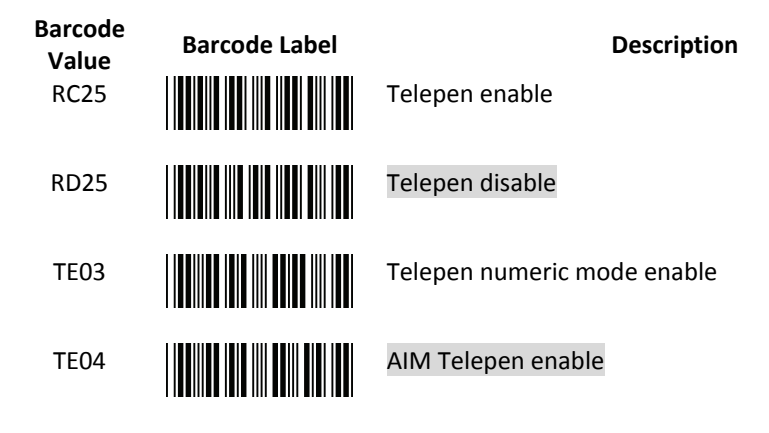

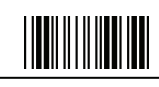

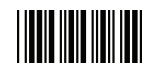

## Matrix 2 of 5 Parameter Setting

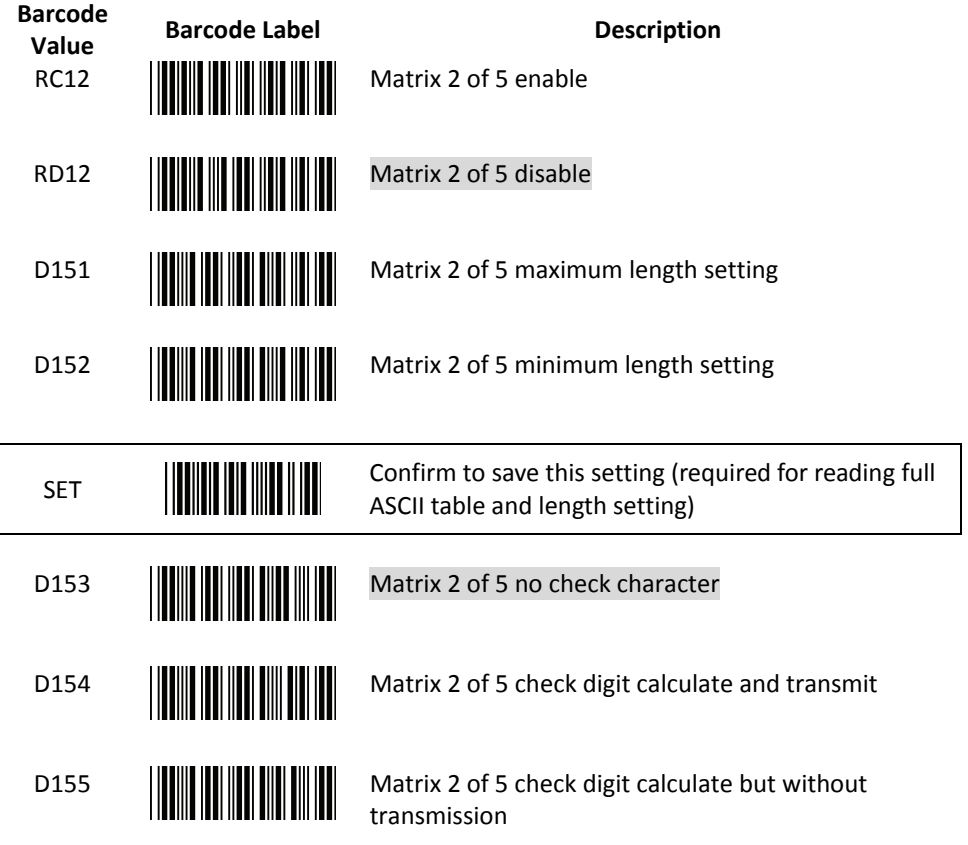

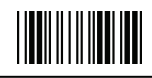

End Of Configuration

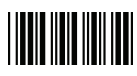

GS1 DataBar Parameter Setting

There are 7 kinds of barcodes in the GS1 DataBar family and they are categorized into three groups. Barcode types in the same group use the same barcodes for setting.

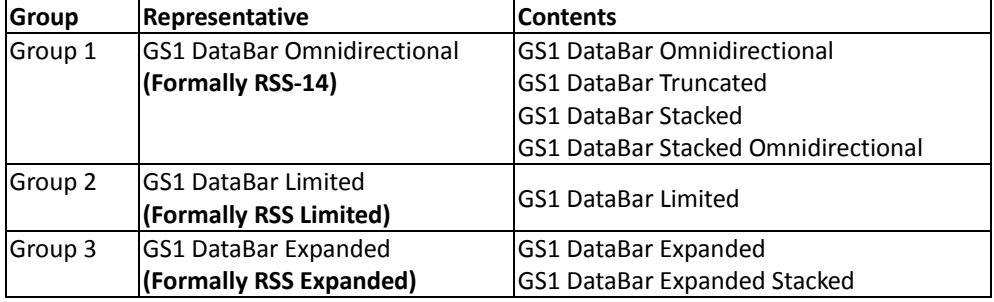

#### **GS1 DataBar Omnidirectional (Formally RSS-14)**

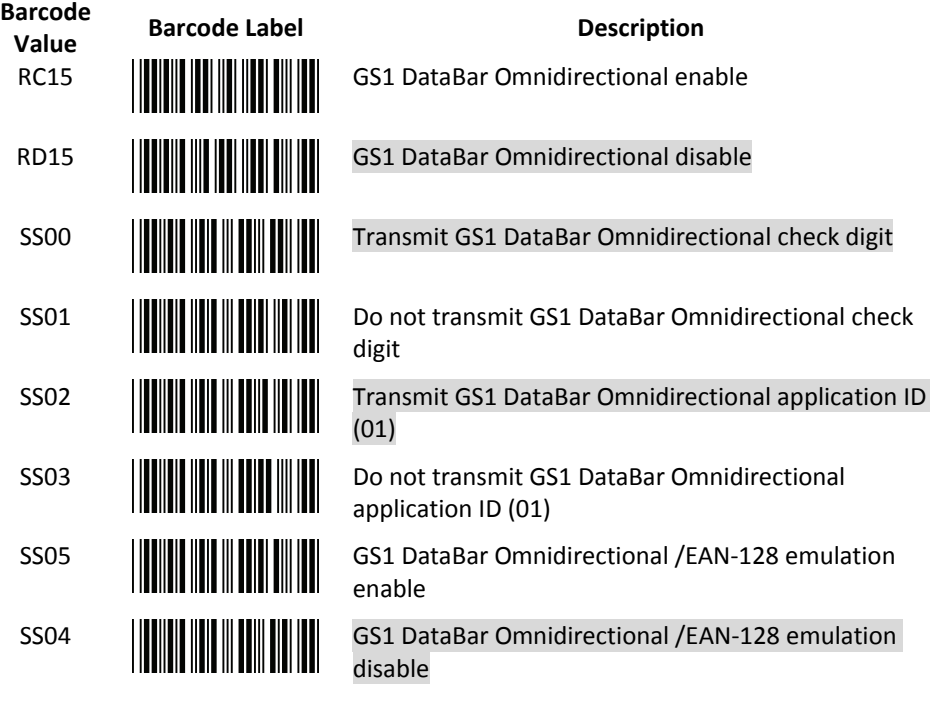

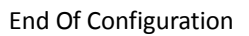

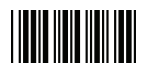

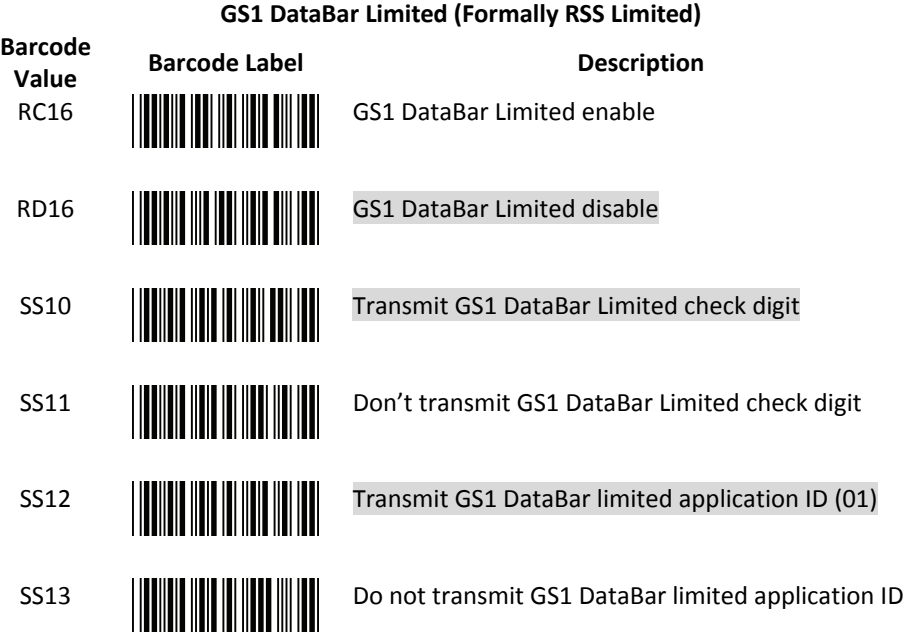

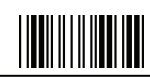

End Of Configuration

**USER'S MANUAL**

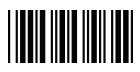

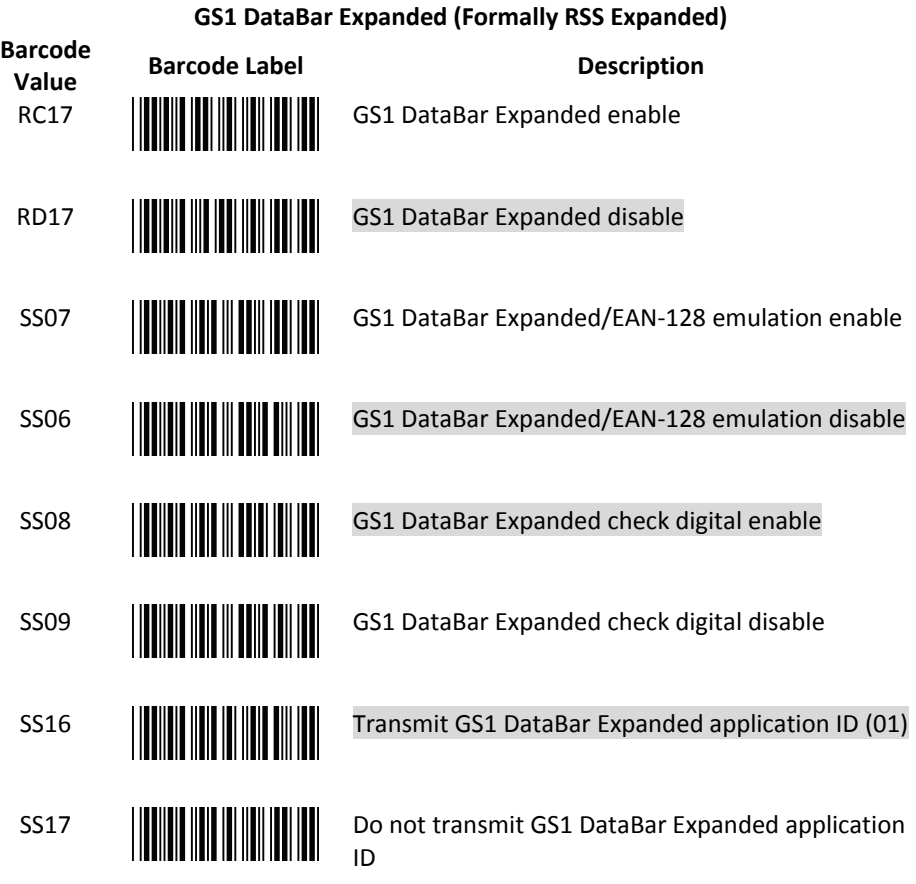

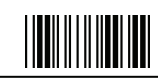

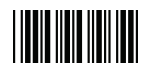

# **Data Editing**

Identifier Code

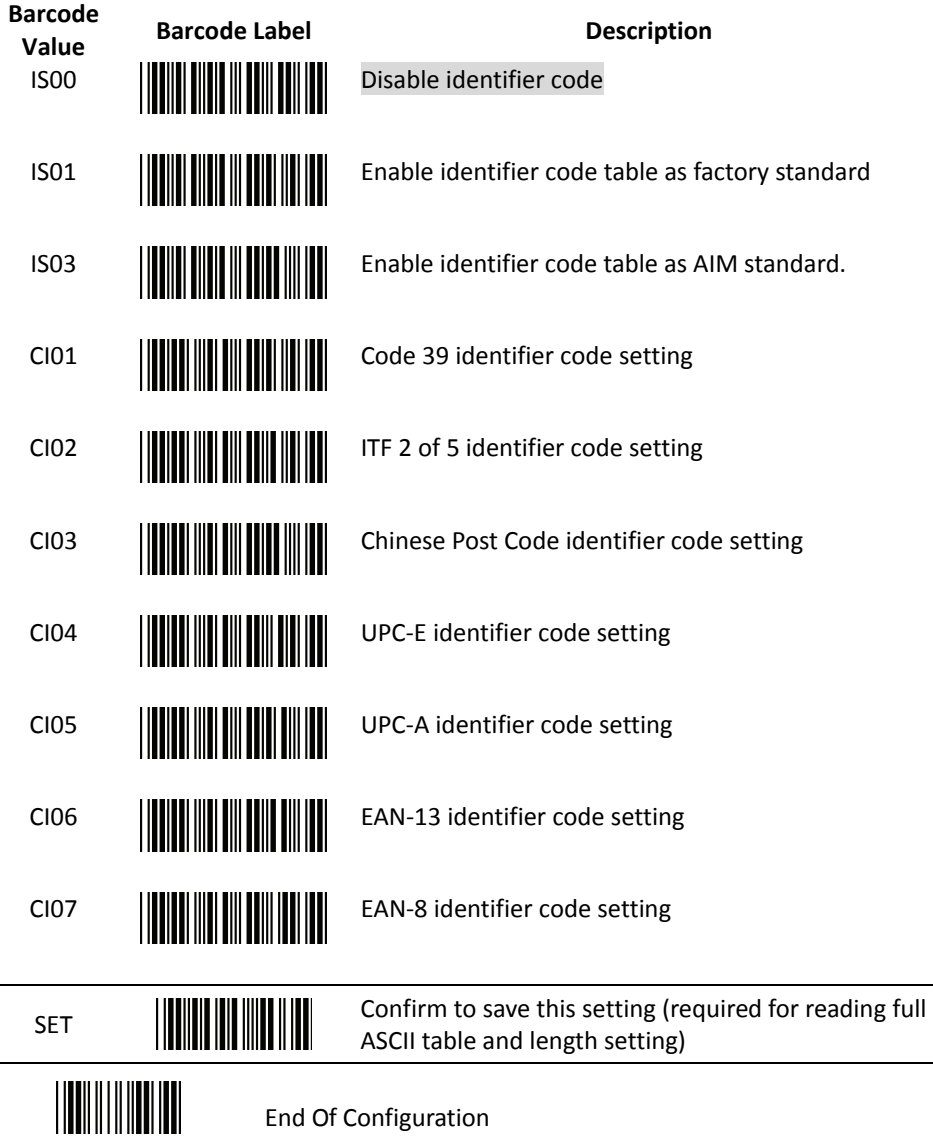

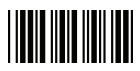

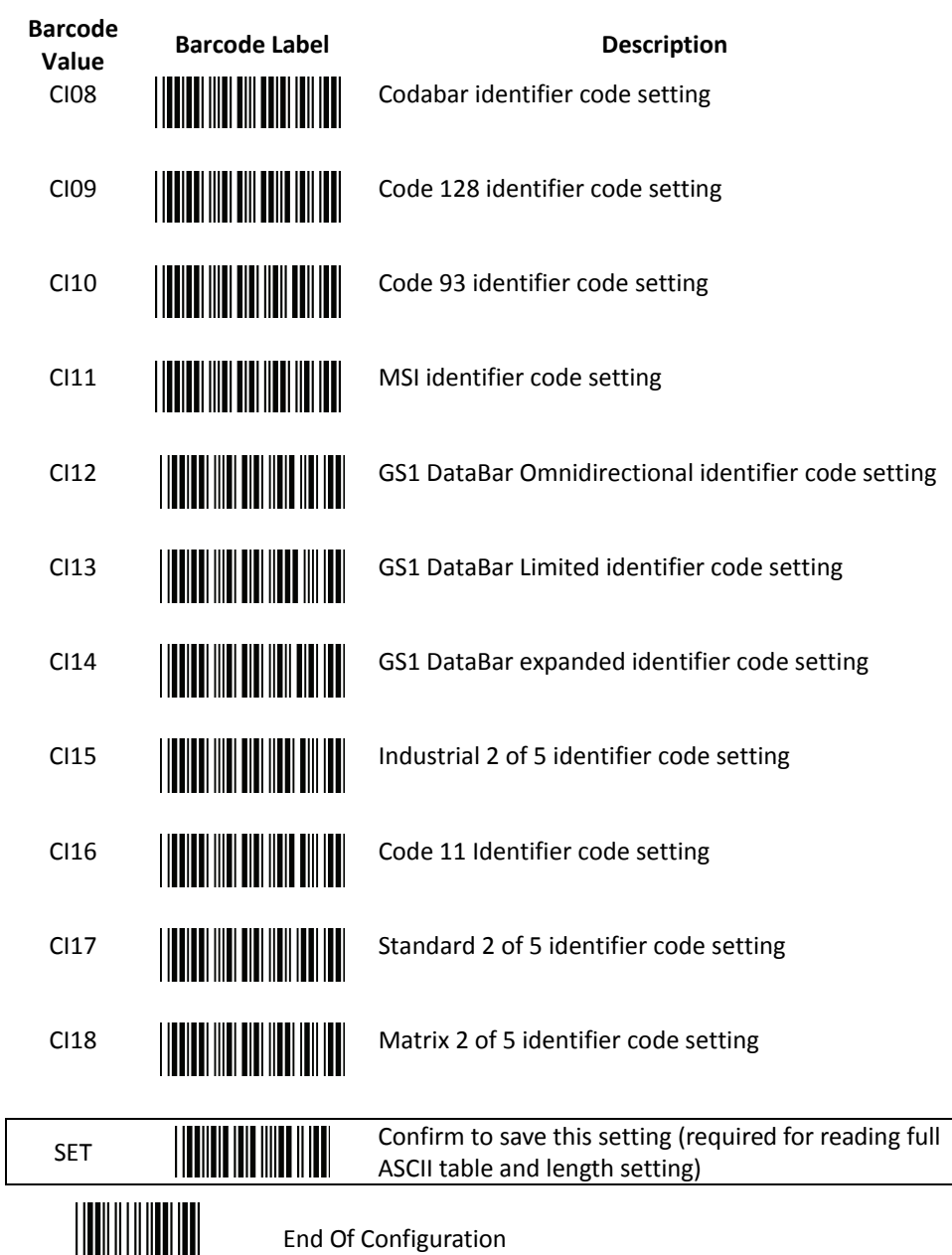

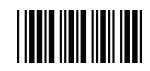

Header and Trailer

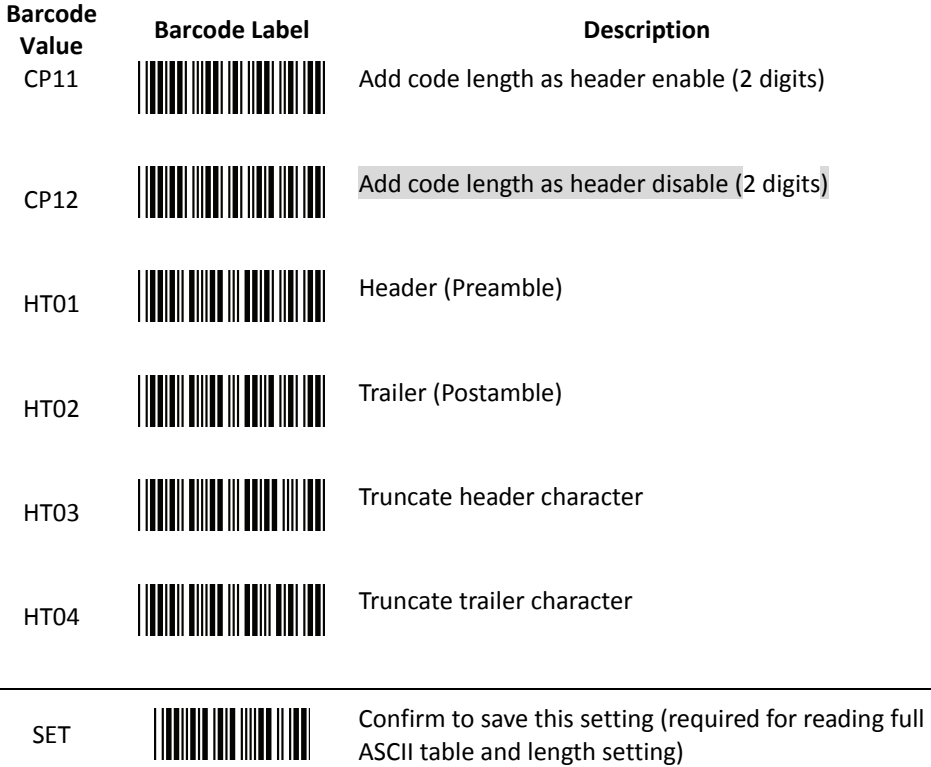

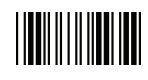

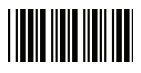

#### Full ASCII Code 39 Table

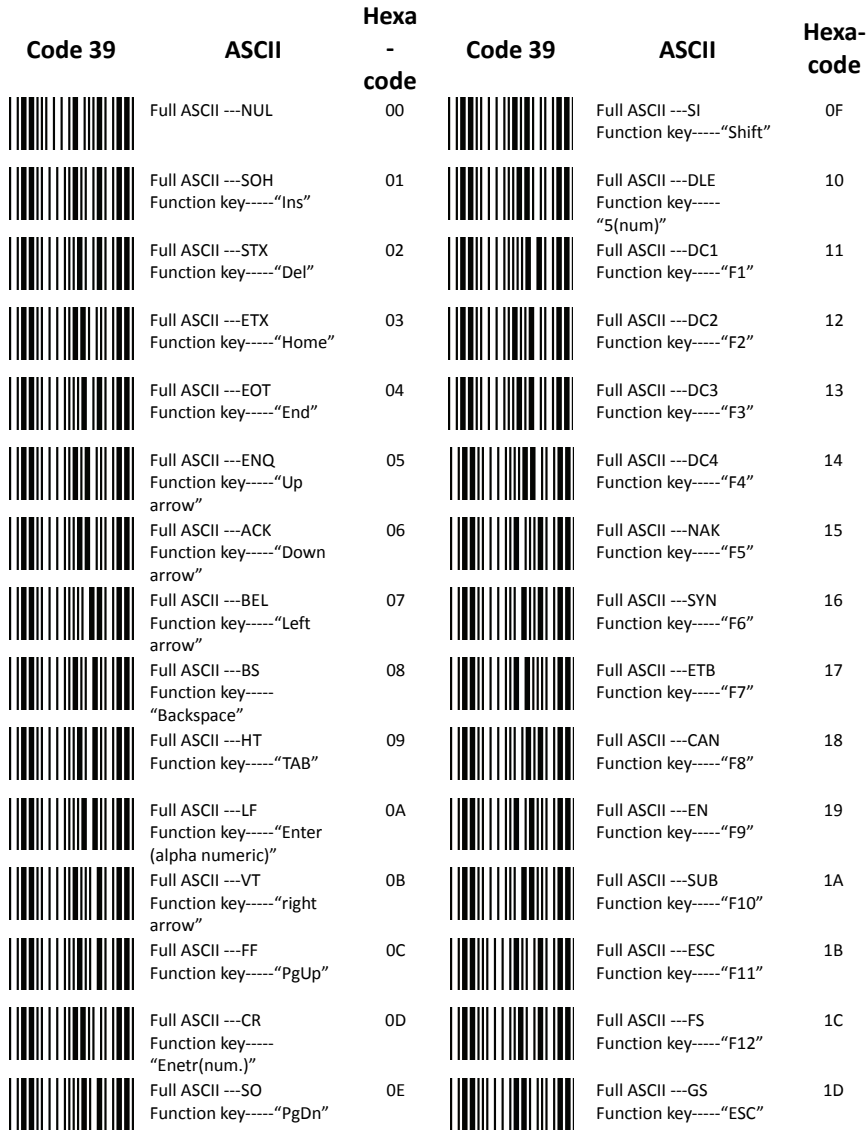

#### End Of Configuration

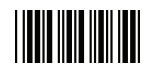

### Full ASCII Code 39 Table (continued)

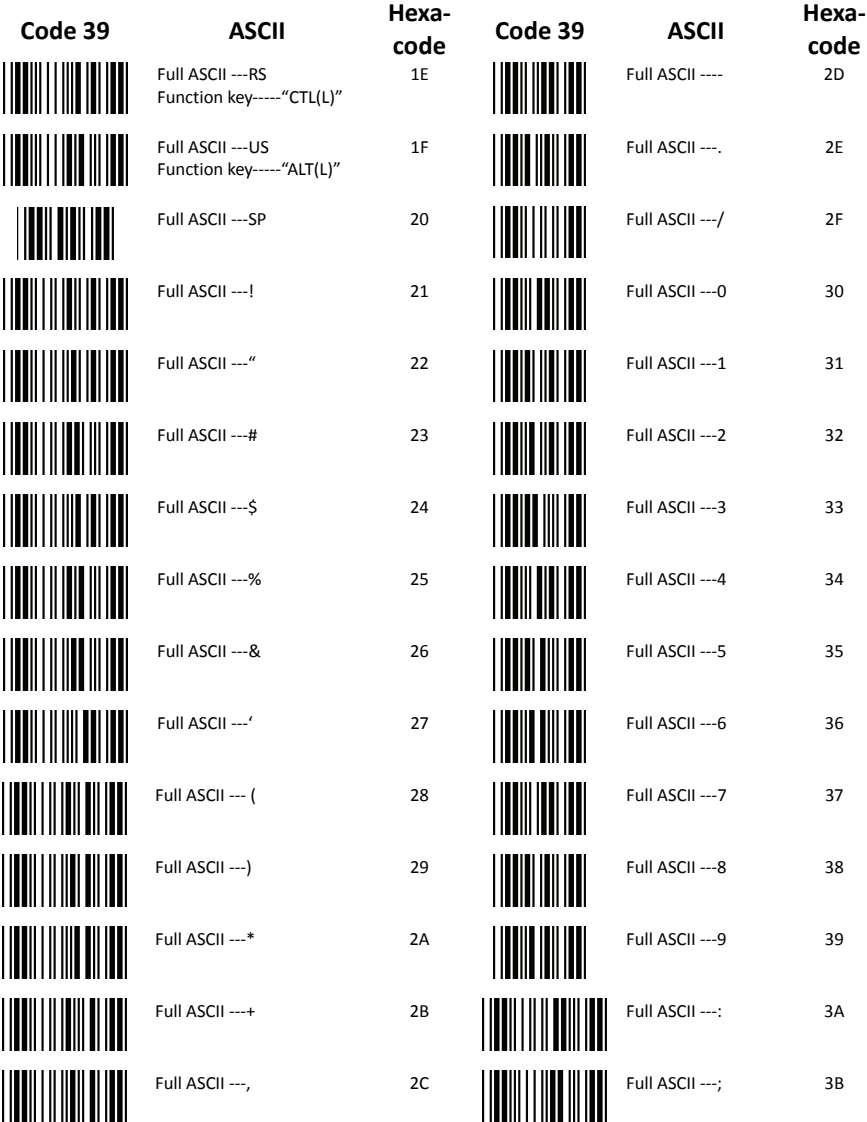

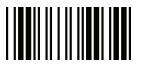

End Of Configuration

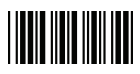

#### **Full ASCII Code 39 Table (continued)**

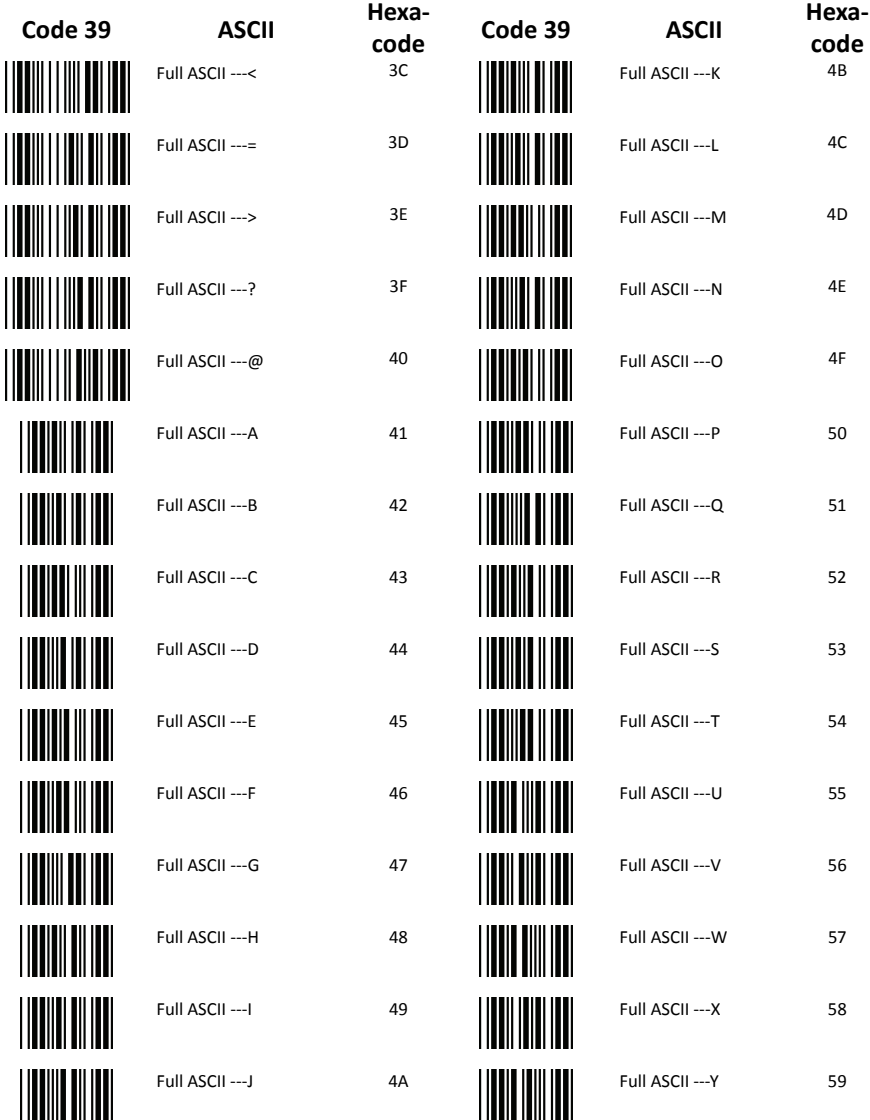

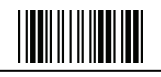

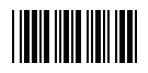

## **Full ASCII Code 39 Table (continued)**

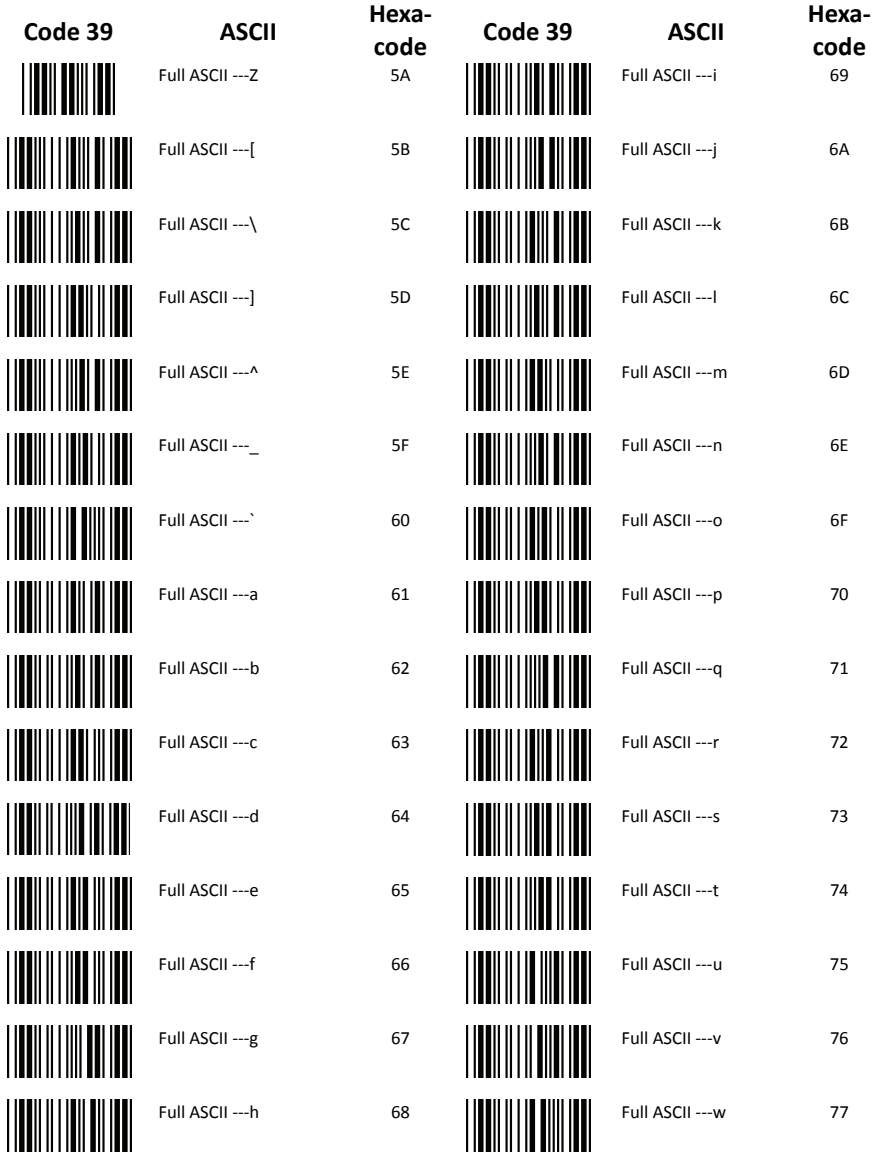

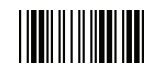

End Of Configuration

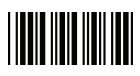

#### **Full ASCII Code 39 Table (continued)**

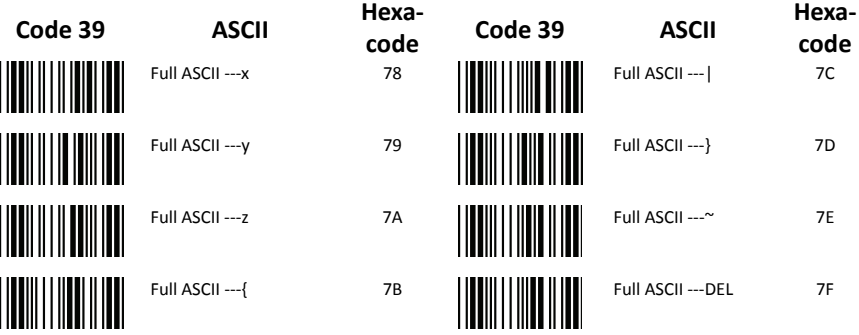

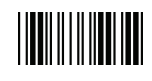

# **Appendix 1: USB Virtual COM Driver Installation**

Contact your distributor to get the driver and follow the steps below to enable USB virtual COM port.

- 1. Connect the handheld scanner and the host (e.g. a PC) with a USB interface cable.
- 2. Enable USB virtual COM port with programming barcode on page 32.
- 3. After the programming, the host would request driver installation. Browse your files to locate the driver and start installation.
- 4. The USB virtual COM port is ready for use after driver installation.

# **Appendix 2: Barcode Length Setting**

#### Introduction

The length of a barcode is the number of characters it contains, including check digits. As listed in the Default Parameters section, each barcode type has different default length. You may change the setting by the following procedure.

To set up barcode length, the paramours to be determined are barcode type and the desired barcode length. Barcode length is consisted of 2 digits. For numbers smaller than 10, you need to add a "0" in the front.

#### Example

If the barcode length is 4 to 12 digits, the steps would be as below:

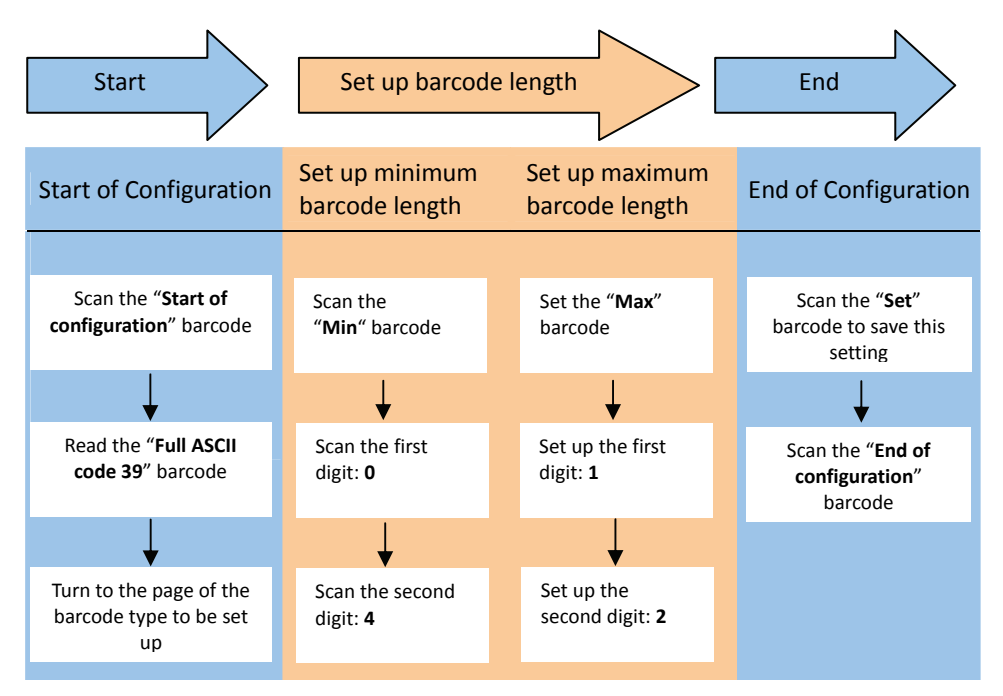

Use the ASCII table (Appendix 4) to set up barcode length. Be sure to enable the full ASCII code 39 option before you start and read the "Set" label to set your choice into memory.

## **Federal Communication Commission Interference Statement**

This equipment has been tested and found to comply with the limits for a Class B digital device, pursuant to Part 15 of the FCC Rules. These limits are designed to provide reasonable protection against harmful interference in a residential installation. This equipment generates, uses and can radiate radio frequency energy and, if not installed and used in accordance with the instructions, may cause harmful interference to radio communications. However, there is no guarantee that interference will not occur in a particular installation. If this equipment does cause harmful interference to radio or television reception, which can be determined by turning the equipment off and on, the user is encouraged to try to correct the interference by one of the following measures:

- Reorient or relocate the receiving antenna.
- Increase the separation between the equipment and receiver.
- Connect the equipment into an outlet on a circuit different from that to which the receiver is connected.
- Consult the dealer or an experienced radio/TV technician for help.

# **15.21**

FCC Caution: Any changes or modifications not expressly approved by the party responsible for compliance could void the user's authority to operate this equipment.

# **15.19**

This device complies with Part 15 of the FCC Rules. Operation is subject to the following two conditions: (1) This device may not cause harmful interference, and (2) this device must accept any interference received, including interference that may cause undesired operation.

# **FCC RF Radiation Exposure Statement:**

- 1. This Transmitter must not be co-located or operating in conjunction with any other antenna or transmitter.
- 2. This equipment complies with FCC RF radiation exposure limits set forth for an uncontrolled environment.